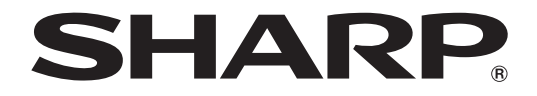

# **PROJECTEUR LCD MOD ÈLE XG-C430X XG-C335X XG-C330X**

# **MODE D'EMPLOI**

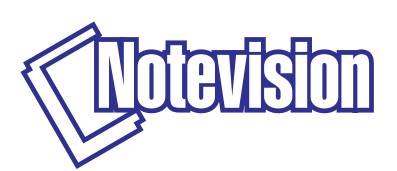

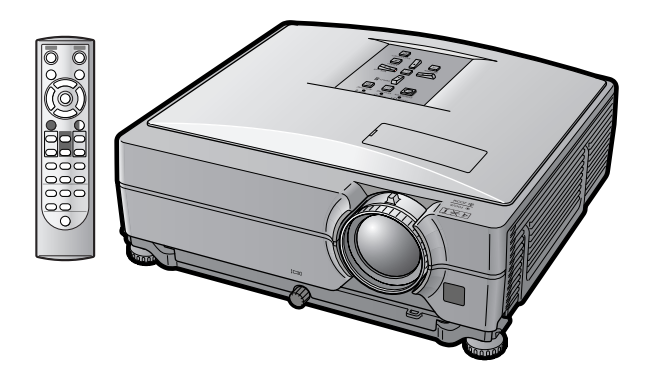

#### **REMARQUE IMPORTANTE**

- ∑ Pour vous aider à rapporter la perte ou le vol de votre projecteur, veuillez noter les numéros de modèle et de série, inscrits sur le panneau de fond du projecteur, et conserver soigneusement cette information.
- ∑ Avant de recycler l'emballage, vérifiez convenablement son contenu en vous reportant à la liste "Accessoires fournis" de la page **[10](#page-11-0)**.

#### **N° de modèle :**

**N° de série :**

#### **SPECIAL NOTE FOR USERS IN THE U.K.**

The mains lead of this product is fitted with a non-rewireable (moulded) plug incorporating a 10A fuse. Should the fuse need to be replaced, a BSI or ASTA approved BS 1362 fuse marked  $\bigcirc$  or  $\bigcirc$  and of the same rating as above, which is also indicated on the pin face of the plug, must be used.

Always refit the fuse cover after replacing the fuse. Never use the plug without the fuse cover fitted. In the unlikely event of the socket outlet in your home not being compatible with the plug supplied, cut off the mains plug and fit an appropriate type.

#### **DANGER:**

The fuse from the cut-off plug should be removed and the cut-off plug destroyed immediately and disposed of in a safe manner.

Under no circumstances should the cut-off plug be inserted elsewhere into a 10A socket outlet, as a serious electric shock may occur.

To fit an appropriate plug to the mains lead, follow the instructions below:

#### **WARNING:**

THIS APPARATUS MUST BE FARTHED.

#### **IMPORTANT:**

The wires in this mains lead are coloured in accordance with the following code:

Green-and-yellow : Earth / Blue : Neutral / Brown : Live

As the colours of the wires in the mains lead of this apparatus may not correspond with the coloured markings identifying the terminals in your plug proceed as follows:

- The wire which is coloured green-and-yellow must be connected to the terminal in the plug which is marked by the letter E or by the safety earth symbol  $\pm$  or coloured green or green-and-yellow.
- The wire which is coloured blue must be connected to the terminal which is marked with the letter N or coloured black.
- The wire which is coloured brown must be connected to the terminal which is marked with the letter L or coloured red.

IF YOU HAVE ANY DOUBT, CONSULT A QUALIFIED ELECTRICIAN.

The supplied CD-ROM contains operation instructions in English, German, French, Swedish, Spanish, Italian, Dutch, Portuguese, Chinese and Korean. Carefully read through the operation instructions before operating the projector.

Die mitgelieferte CD-ROM enthält Bedienungsanleitungen in Englisch, Deutsch, Französisch, Schwedisch, Spanisch, Italienisch, Niederländisch, Portugiesisch, Chinesisch und Koreanisch. Bitte lesen Sie die Bedienungsanleitung vor der Verwendung des Projektors sorgfältig durch.

Le CD-ROM fourni contient les instructions de fonctionnement en anglais, allemand, français, suédois, espagnol, italien, néerlandais, portugais, chinois et coréen. Veuillez lire attentivement ces instructions avant de faire fonctionner le projecteur.

Den medföljande CD-ROM-skivan innehåller bruksanvisningar på engelska, tyska, franska, svenska, spanska, italienska, holländska, portugisiska, kinesiska och koreanska. Läs noga igenom bruksanvisningen innan projektorn tas i bruk.

El CD-ROM suministrado contiene instrucciones de operación en inglés, alemán, francés, sueco, español, italiano, holandés, portugués, chino y coreano. Lea cuidadosamente las instrucciones de operación antes de utilizar el proyector.

Il CD-ROM in dotazione contiene istruzioni per l'uso in inglese, tedesco, francese, svedese, spagnolo, italiano, olandese, portoghese, cinese e coreano. Leggere attentamente le istruzioni per l'uso prima di usare il proiettore.

De meegeleverde CD-ROM bevat handleidingen in het Engels, Duits, Frans, Zweeds, Spaans, Italiaans, Nederlands, Portugees, Chinees en Koreaans. Lees de handleiding zorgvuldig door voor u de projector in gebruik neemt.

O CD-ROM fornecido contém instruções de operação em Inglês, Alemão, Francês, Sueco, Espanhol, Italiano, Holandês, Português, Chinês e Coreano. Leia cuidadosamente todas as instruções de operação antes de operar o projetor.

附送之CD-ROM光碟中,有用英文、德文、法文、瑞典文、西班牙文、意大利文、荷蘭文、葡萄牙文、中文和韓國文所 寫的使用說明書。在操作本投影機之前,請務必仔細閱讀整本使用說明書。

제공된 CD-ROM에는 영어, 독일어, 프랑스어, 스웨덴어, 스페인어, 이탈리아어, 네덜란드어, 포르투갈어, 중 국어, 그리고 한국어로 작성된 조작 설명서가 포함되어 있습니다. 프로젝터를 조작하기 전에 조작 지짐을 상세 하게 숙지하십시오.

# <span id="page-2-0"></span>**Introduction FRANÇAIS**

Il y a au moins deux raisons valables pour enregistrer sans retard l'acquisition de ce projecteur SHARP en retournant la carte de garantie que contient l'emballage du projecteur.

#### **1. GARANTIE**

Vous êtes assuré de bénéficier pleinement des pièces et services attachés à la garantie aussitôt que la carte nous est retournée.

#### **2. ACTE SUR LA SÉCURITÉ DE L'UTILISATEUR D'UN PRODUIT**

Vous serez promptement informé de toute question concernant la sécurité, de toute modification nécessaire et de tout rappel en usine que SHARP serait tenu d'offrir dans le cadre de l'Acte de 1972 sur la sécurité de l'utilisateur d'un produit. VEUILLEZ LIRE ATTENTIVEMENT LE PARAGRAPHE IMPORTANT "GARANTIE LIMITÉE". Etats-Unis uniquement

**AVERTISSEMENT:** Source de lumière de grande intensité. Ne pas fixer les yeux sur le faisceau lumineux, ne 了头? pas le regarder directement. S'assurer tout spécialement que les enfants ne fixent pas les yeux directement sur le faisceau.

**AVERTISSEMENT:** Pour réduire les risques d'incendie et d'électrocution, ne pas exposer cet appareil à la pluie ou à l'humidité.

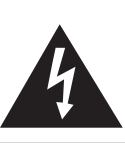

**ATTENTION RISQUE D'ÉLECTROCUTION. NE PAS RETIRER LES VIS À L'EXCEPTION DE LA VIS RÉSERVÉE À L'ENTRETIEN.**

**ATTENTION : AFIN D'ÉVITER LES RISQUES D'ÉLECTROCUTION, NE PAS RETIRER LE CAPOT SUPÉRIEUR. L'APPAREIL NE CONTIENT AUCUNE PIÈCE QUE L'UTILISATEUR PUISSE REMPLACER, À L'EXCLUSION DE LA LAMPE. CONFIER TOUTE RÉPARATION À UN PERSONNEL QUALIFIÉ.**

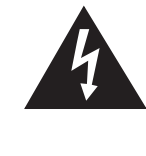

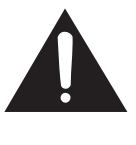

Le symbole de l'éclair inscrit dans un triangle équilatéral est un avertissement à l'attention de l'utilisateur sur la présence, à l'intérieur du produit, de pièces non isolées soumises à une "très haute tension" pouvant provoquer une électrocution.

Le symbole du point d'exclamation, inscrit dans un triangle équilatéral, a pour objet d'appeler l'attention de l'utilisateur sur la présence, dans la documentation accompagnant le produit, d'importantes instructions concernant son mode opératoire et son entretien (réparation).

**AVERTISSEMENT:** Les règles FCC stipulent que toute modification et transformation apportées à cet appareil qui ne seraient pas expressément approuvées par le fabricant peuvent entraîner, pour l'utilisateur, la perte du droit de faire fonctionner cet appareil. Etats-Unis uniquement

#### **INFORMATIONS**

Cet appareil a été testé et reconnu conforme aux limites prescrites pour le matériel numérique de Classe A, selon les spécifications de la 15ème partie des Règles de la Commission Fédérale des Communications (FCC). Ces règles sont conçues pour assurer une protection suffisante contre des interférences nuisibles dans une zone résidentielle. Cet appareil génère, utilise et peut émettre des signaux radioélectriques et, s'il n'est pas installé et employé conformément aux prescriptions de son mode d'emploi, il peut provoquer des interférences de communications radio. Etant donné que cet appareil risque de provoquer effectivement des interférences nuisibles dans une zone résidentielle, l'utilisateur sera tenu d'y remédier et d'éliminer les interférences à son propre compte. Etats-Unis uniquement

Le câble d'ordinateur fourni doit être utilisé avec l'appareil. Ce câble garantit la conformité de l'appareil avec les règles FCC concernant la Classe A. Etats-Unis uniquement

#### **AVERTISSEMENT:**

Ce produit appartient à la Classe A. Dans un environnement résidentiel, il peut provoquer des interférences radio et, dans ce cas, l'utilisateur peut être obligé de prendre les mesures nécessaires.

#### **AVERTISSEMENT:**

Le ventilateur de refroidissement de ce projecteur continue de fonctionner pendant environ 90 secondes après sa mise en mode veille. En utilisation normale, lorsque vous mettez le projecteur en mode veille, utilisez toujours la touche STANDBY (Veille) du projecteur ou de la télécommande. Assurez-vous que le ventilateur de refroidissement s'est arrêté avant de ranger le projecteur dans la mallette de rangement.

EN UTILISATION NORMALE, N'ARRÊTEZ JAMAIS LE PROJECTEUR EN DEBRANCHANT LE CÂBLE D'ALIMENTATION. SI CETTE PRECAUTION N'EST PAS RESPECTEE, LA LAMPE RISQUE DE DURER MOINS QUE PREVU.

#### **MISE AU REBUT DE L'APPAREIL**

Ce projecteur comporte des soudures plomb-étain, et une lampe sous pression contenant une faible quantité de mercure. La mise au rebut de ces matériaux peut être réglementée en raison de considérations environnementales. Pour la mise au rebut ou le recyclage, veuillez consulter la réglementation locale ou si vous habitez les Etats-Unis d'Amérique, l'Electronics Industry Alliance :www.eiae.org.

#### **Précautions liées au remplacement de la lampe**

Reportez-vous à la section "Remplacement de la lampe", page **[60](#page-61-0)**.

Ce projecteur SHARP utilise un panneau d'affichage à cristaux liquides (LCD). Ce panneau très évolué contient 786.432 pixels (x RVB) TFT (transistors en couches minces). Les équipements électroniques de haute technologie tels que les grands écrans TV, les systèmes et caméras vidéo, respectent une certaine conformité avec des tolérances. Cet appareil possède quelques pixels d'écran inactifs compris dans une limite acceptable, qui peuvent créer des points inactifs sur l'écran. Cela n'affecte pas la qualité de l'image ou la durée de vie de l'appareil.

- ∑ Microsoft® et Windows® sont les marques déposées de Microsoft Corporation, aux États Unis et/ou dans d'autres pays.
- ∑ PC/AT est une marque déposée d'International Business Machines Corporation aux États Unis.
- Adobe® Reader® est une marque déposée d'Adobe Systems Incorporated.
- ∑ Macintosh® est une marque déposée d'Apple Computer, Inc. aux États Unis et/ou dans d'autres pays.
- ∑ Toutes les autres compagnies ou noms de produit sont les marques déposées de leur société propriétaire respective.

Représentant autorisé responsable du marché de l'Union Européenne.

SHARP ELECTRONICS (Europe) GmbH Sonninstraße 3, D-20097 Hamburg U.E. UNIQUEMENT

# <span id="page-4-0"></span>**Comment lire ce mode d'emploi**

• **Dans ce mode d'emploi, les illustrations et l'écran d'affichage sont simplifiés pour les explications et peuvent différer légèrement de l'affichage réel.**

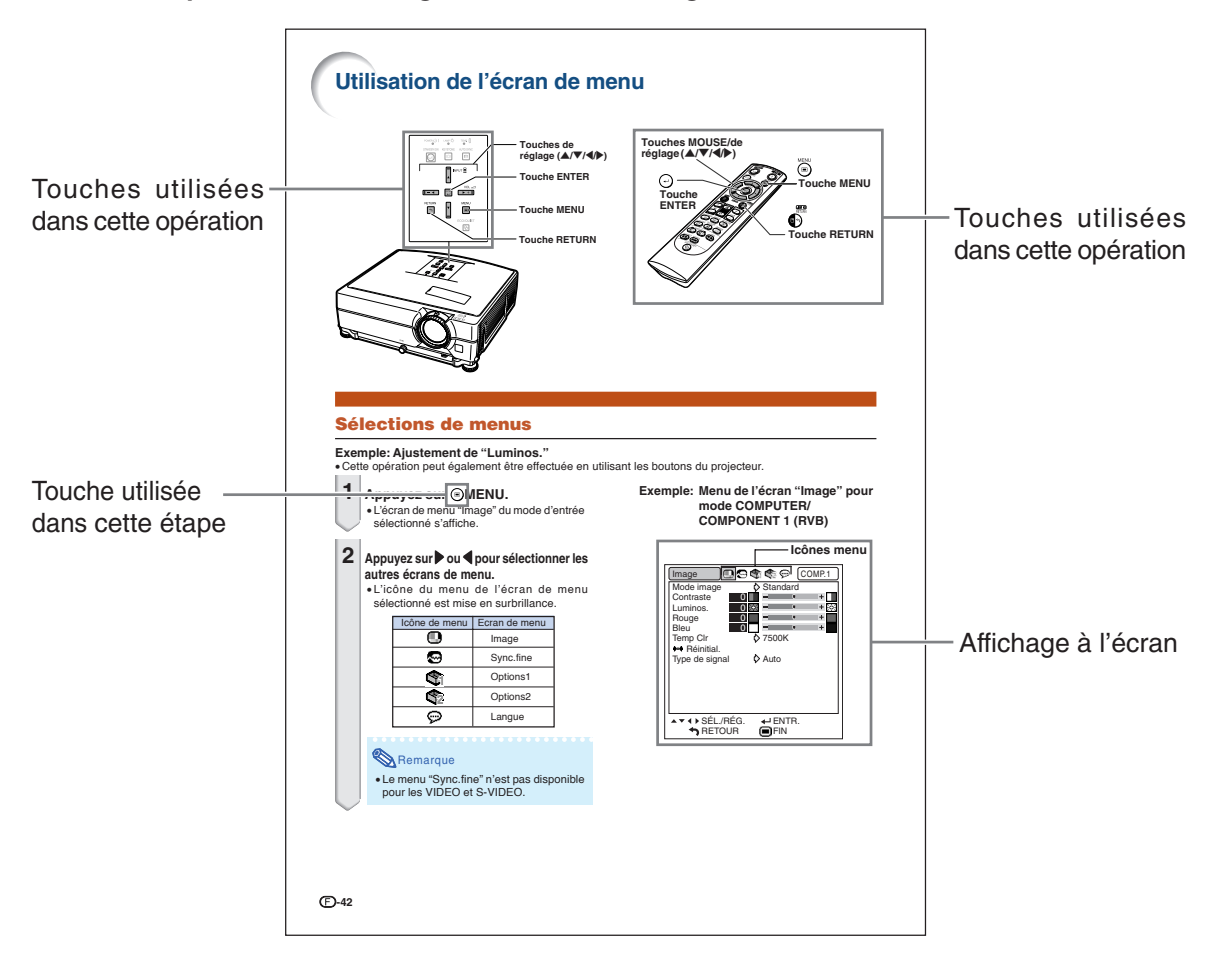

**Info ................** Indique des mesures préventives à prendre lors de l'utilisation du projecteur. Remarque **.....** Indique des informations supplémentaires pour la mise en place et l'opération du projecteur.

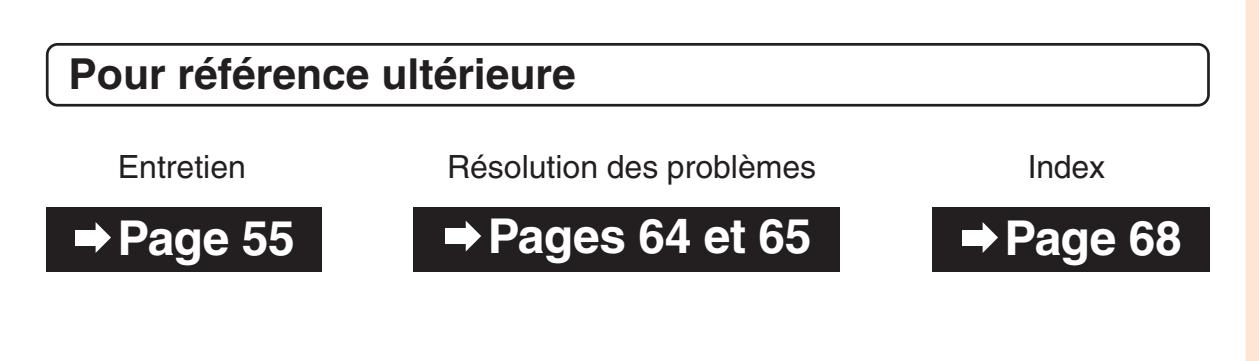

# **Table des matières**

# **Préparatifs**

# **[Introduction](#page-2-0)**

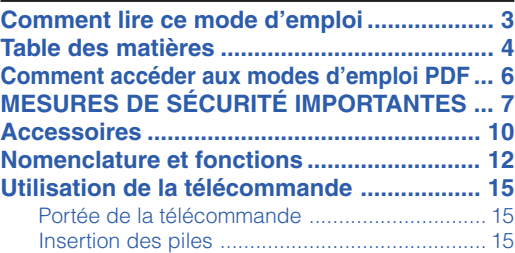

# **[Mise en route rapide](#page-17-0)**

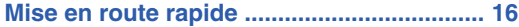

# **[Installation](#page-19-0)**

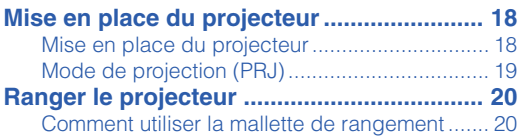

# **[Raccordements](#page-22-0)**

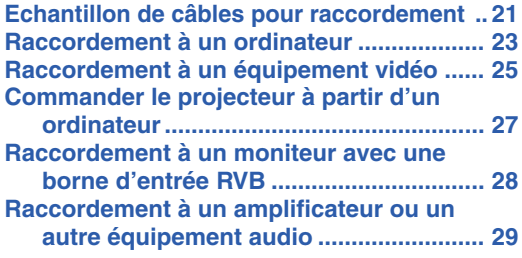

# **Utilisation**

# **[Fonctionnement de base](#page-31-0)**

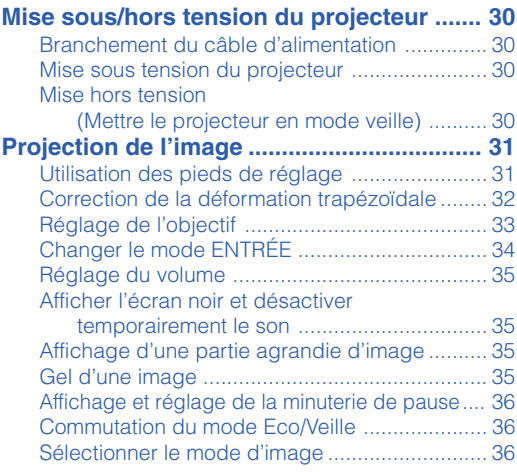

[Mode d'affichage d'image................................. 37](#page-38-0) Utilisation de la télécommande comme souris [d'ordinateur sans fil ..................................... 39](#page-40-0)

# **[Fonctions pratiques](#page-41-0)**

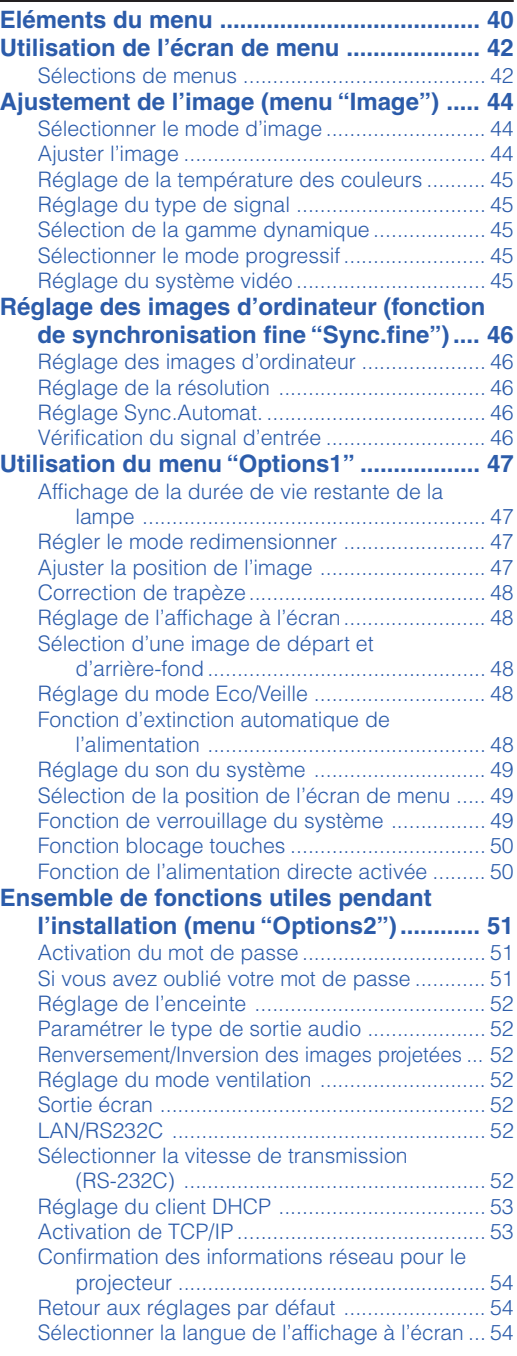

# **Référence**

# **[Annexe](#page-56-0)**

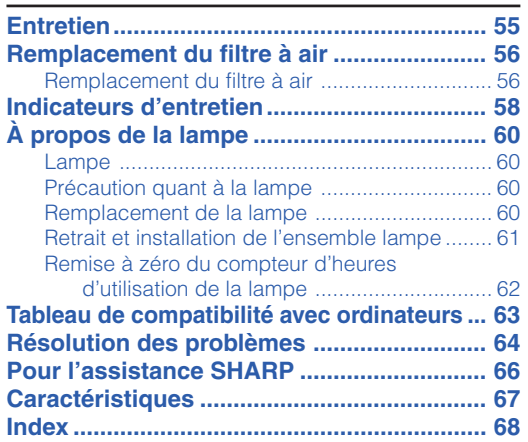

# **Guide d'installation**

### **Pour plus d'informations, reportez-vous au "MANUEL DE CONFIGURATION" contenu dans le CD-ROM fourni.**

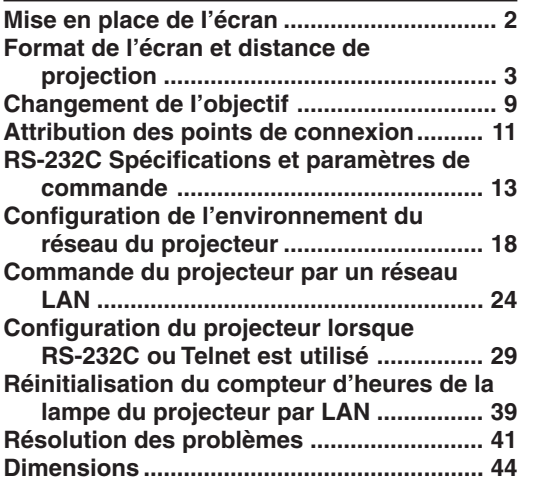

# <span id="page-7-0"></span>**Comment accéder aux modes d'emploi PDF**

**Les modes d'emploi PDF en plusieurs langues sont inclus dans le CD-ROM afin que vous puissiez travailler avec le projecteur même si vous ne possédez pas ce manuel. Pour utiliser ces manuels, le progamme Adobe® Reader® doit être installé sur votre ordinateur (Windows® ou Macintosh®).**

Veuillez télécharger Adobe® Reader® sur le site Internet (http://www.adobe.com).

#### **Accès aux modes d'emploi PDF**

#### **Sous Windows®:**

- 1 Placez le CD-ROM dans le lecteur.
- 2 Double-cliquez sur l'icône "Poste de travail".
- 3 Double-cliquez sur le lecteur de "CD-ROM".
- 4 **Lorsque vous voulez regarder le mode d'emploi**
	- 1) Double-cliquez sur le dossier "MANUALS".
	- 2) Double-cliquez sur la langue (nom du dossier) que vous souhaitez utiliser.
	- 3) Double-cliquez sur le fichier pdf "C430\_" pour accéder au mode d'emploi du projecteur.

#### **Lorsque vous voulez regarder le manuel de configuration**

- 1) Double-cliquez sur le dossier "SETUP".
- 2) Double-cliquez sur la langue (nom du dossier) que vous souhaitez utiliser.
- 3) Double-cliquez sur le fichier pdf "C430\_S" pour accéder au manuel de configuration.

#### **Sur Macintosh®:**

- 1 Placez le CD-ROM dans le lecteur.
- 2 Double-cliquez sur l'icône "CD-ROM".
- 3 **Lorsque vous voulez regarder le mode d'emploi** 1) Double-cliquez sur le dossier "MANUALS".
	- 2) Double-cliquez sur la langue (nom du dossier) que vous souhaitez utiliser.
	- 3) Double-cliquez sur le fichier pdf "C430\_" pour accéder au mode d'emploi du projecteur.

#### **Lorsque vous voulez regarder le manuel de configuration**

- 1) Double-cliquez sur le dossier "SETUP".
- 2) Double-cliquez sur la langue (nom du dossier) que vous souhaitez utiliser.
- 3) Double-cliquez sur le fichier pdf "C430\_S" pour accéder au manuel de configuration.

#### **Info**

∑ Si le fichier PDF souhaité ne peut être ouvert par un double clic de souris, lancez d'abord Adobe® Reader ®, spécifiez ensuite le fichier souhaité en utilisant le menu "Fichier", "Ouvrir".

# <span id="page-8-0"></span>**MESURES DE SÉCURITÉ IMPORTANTES**

#### **ATTENTION: Veuillez lire toutes ces instructions avant de faire fonctionner ce produit et les conserver pour toutes consultations ultérieures.**

L'électricité peut être utilisée pour beaucoup de fonctions utiles. Ce produit a été conçu et fabriqué pour assurer une utilisation en toute sécurité. CEPENDANT, TOUTE UTILISATION INCORRECTE PEUT CAUSER UNE ÉLECTROCUTION OU DÉCLENCHER UN INCENDIE. Pour éviter de contourner les dispositifs de sécurité incorporés à ce produit, veuillez respecter les règles de base suivantes pour son installation, utilisation et entretien.

#### **1. Lire les instructions**

Avant d'utiliser l'appareil, veuillez lire les instructions de sécurité et d'emploi.

#### **2. Conservez les instructions**

Les instructions de sécurité et d'emploi doivent être soigneusement conservées pour référence ultérieure.

**3. Respectez les avertissements** Tous les avertissements apposés sur l'appareil ou notés dans le mode d'emploi doivent être respectés.

#### **4. Suivre les instructions**

Toutes les instructions de fonctionnement et d'emploi doivent être scrupuleusement suivies.

#### **5. Nettoyage**

Débranchez la prise secteur de l'appareil avant de le nettoyer. N'utilisez pas de liquides ou aérosols de nettoyage. Utilisez uniquement un chiffon humide pour nettoyer l'appareil.

#### **6. Options**

N'utilisez pas d'option non conseillée par le fabricant de l'appareil qui pourrait présenter le moindre risque.

#### **7. Eau et humidité**

N'utilisez pas cet appareil près d'un point d'eau, —à proximité d'une baignoire, d'un lavabo, d'un évier ou dans un sous-sol humide par exemple.

#### **8. Accessoires**

Ne déposez pas l'appareil sur un support instable. L'appareil risque de tomber et de causer des blessures graves à un enfant ou un adulte et d'être sérieusement endommagé. Utilisez uniquement les types de support conseillés par le fabricant ou vendus avec l'appareil. La fixation de l'appareil à un accessoire doit être conforme aux instructions du fabricant et doit être réalisée au moyen des pièces conseillées par le fabricant.

#### **9. Transport**

L'ensemble appareil et chariot doit être manoeuvré avec soin. Tout arrêt brutal, effort excessif ou inégalilé du sol risque d'entraîner le renversement du chariot et la chute de l'appareil.

#### **10. Ventilation**

Les orifices et découpes pratiqués sur le coffret sont destinés à assurer la ventilation de l'appareil afin d'obtenir un fonctionnement fiable et d'éviter les surchauffes. Ces ouvertures ne doivent pas être obstruées en plaçant par exemple l'appareil sur un lit, un canapé, un tapis et toute autre surface similaire. L'appareil ne doit pas être installé dans un meuble, bibliothèque ou étagères si la ventilation adéquate ne peut être assurée et les instructions du fabricant respectées.

#### **11. Sources d'alimentation**

Cet appareil ne doit être alimenté qu'à partir du type de source indiqué sur la plaquette signalétique. Au moindre doute concernant le type de source disponible, contactez le revendeur de l'appareil ou la compagnie d'électricité. Dans le cas d'appareils fonctionnant sur pile ou autre source que le secteur, reportez-vous au mode d'emploi.

#### **12. Mise à la terre et polarisation**

Ce produit est équipé d'un des types de prise suivant. Si la prise mâle du câble d'alimentation ne correspond pas à celle du secteur, contactez un électricien pour la remplacer. N'utilisez pas la prise sans la sécurité supplémentaire offerte par ce type de prise.

- a. Type de prise à deux fils (secteur).
- b. Type de prise à trois fils (secteur) avec une borne de mise à la masse.

Cette dernière ne s'enfiche que dans une prise du secteur adéquate.

#### **13. Protection du câble d'alimentation**

Faites passer le câble d'alimentation de façon à ce qu'il ne puisse pas être abîmé, piétiné, écrasé par un meuble ou tout objet lourd; examinez soigneusement le cheminement du câble d'alimentation entre la prise du secteur et l'entrée de l'appareil.

#### **14. Orage**

Par mesure de protection complémentaire, débranchez le câble d'alimentation de la prise du secteur dès que survient un orage ou encore lorsque l'appareil ne va pas être utilisé pendant une longue période. Ainsi, l'appareil ne sera pas exposé à une surtension éventuelle du secteur due à la foudre.

#### **15. Surcharge**

Evitez de surcharger les prises du secteur murales ou intégrées ainsi que les rallonges car cela risque de provoquer un incendie ou une électrocution.

#### **16. Introduction d'objets étrangers ou de liquide**

N'essayez pas d'introduire des objets dans les ouvertures de l'appareil car ceux-ci risquent d'enter en contact avec les composants soumis à des hautes tensions et provoquer un incendie ou une électrocution. Eviter d'asperger ou de renverser le moindre liquide sur l'appareil.

#### **17. Réparation**

Ne tentez aucune réparation de cet appareil par vous-même car l'ouverture ou le retrait du boîtier expose des composants soumis à des hautes tensions qui présentent des risques importants d'électrocution. S'adresser à un technicien qualifié pour toute réparation.

#### **18. Dégâts entraînant une réparation**

Dans les cas suivants, débranchez le câble d'alimentation et faites vérifier ou réparer l'appareil par du personnel qualifié :

- a. Le câble d'alimentation ou sa fiche est endommagé. b. Un liquide a été renversé sur l'appareil ou un objet étranger a été introduit dans l'appareil.
- L'appareil a été exposé à la pluie ou à l'eau.
- d. L'appareil ne fonctionne pas normalement bien que les instructions du mode d'emploi aient été respectées. N'utilisez pas d'autres commandes que celles mentionnées dans ce document car toute action risque d'endommager l'appareil et d'entraîner, le plus souvent, l'intervention coûteuse d'un technicien qualifié afin de rétablir les conditions normales de fonctionnement.
- e. L'appareil est tombé ou a été endommagé d'une manière ou d'une autre.
- f. Les performances de l'appareil se sont nettement dégradées et un entretien semble nécessaire.

#### **19. Pièces de rechange**

Si une pièce doit être remplacée, assurez-vous auprès du service de réparation que le remplacement sera effectué avec une pièce prescrite par le fabricant ou ayant des caractéristiques identiques. Des pièces de rechange non autorisées pourraient causer un incendie, une électrocution ou d'autres dangers.

#### **20. Contrôle de sécurité**

A la fin de toute intervention d'entretien ou de réparation, demandez au technicien d'effectuer les vérifications de sécurité pour déterminer si le produit est en état de fonctionnement correct.

#### **21. Montage mural ou au plafond**

Ce produit doit être monté sur un mur ou au plafond uniquement de la manière recommandée par le fabricant.

#### **22. Chaleur**

Cet appareil doit être placé loin des sources de chaleur telles que les radiateurs, accumulateurs de chaleur, poêles et autres appareils produisant de la chaleur (y compris les amplificateurs).

# <span id="page-9-0"></span>**MESURES DE SÉCURITÉ IMPORTANTES**

# **Assurez-vous de lire les mesures de sécurité suivantes lors de la mise en route de votre projecteur.**

#### **Mise en garde concernant l'ensemble lampe**

■ Prenez les précautions nécessaires en raison des risques potentiels présentés par les particules de verre en cas de rupture de la lampe. En cas de rupture, contactez votre revendeur de projecteur Sharp autorisé ou le service aprèsvente le plus proche pour effectuer son remplacement.

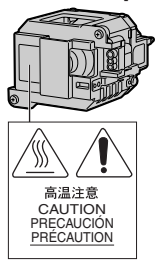

Voir section "Remplacement de la lampe" page **[60](#page-61-0)**.

#### **Précautions concernant la mise en route du projecteur**

■ Pour réduire l'entretien au minimum et maintenir une haute qualité d'image, SHARP recommande que ce projecteur soit installé dans un endroit à l'abri de l'humidité, de la poussière et de la fumée de cigarette. Lorsque le projecteur est exposé à ces éléments, les orifices et l'objectif doivent être nettoyés plus souvent. Tant que le projecteur est nettoyé régulièrement, son utilisation dans cet environnement ne réduira pas sa durée de fonctionnement. Le nettoyage interne doit être effectué uniquement par votre revendeur de projecteur Sharp autorisé ou le service après-vente le plus proche.

#### **N'installez pas le projecteur dans les endroits exposés au soleil ou à un fort éclairage.**

■ Positionnez l'écran de façon à ce qu'il ne soit pas exposé directement au soleil ou à l'éclairage de la pièce. Toute lumière directe sur l'écran délave les couleurs et rend le visionnage difficile. Fermez les rideaux et diminuez l'éclairage lorsque vous installez l'écran dans une pièce ensoleillé ou très éclairée.

#### **Le projecteur peut sans risques être incliné à un angle maximum de 9 degrés.**

■ Le placement doit être de ±9 degrés par rapport à l'horizontale.

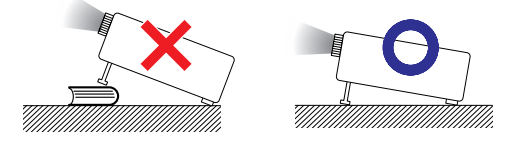

#### **Lorsque vous utilisez le projecteur en haute altitude comme à la montagne (à une altitude de 1.500 mètres environ (4.900 pieds) ou plus)**

■ Lorsque vous utilisez le projecteur en haute altitude où l'air est raréfié, réglez "Mode Ventilation" sur "Élevé". Omettre de procéder à ce réglage peut avoir une incidence sur la longévité du système optique.

#### **Avertissement à propos de la mise en place du projecteur en hauteur**

■ Lors de la mise en place du projecteur en hauteur, veillez à l'immobiliser avec soin pour éviter des blessures corporelles dues à la chute du projecteur.

#### **N'installez pas le projecteur dans les endroits où il pourrait être soumis à des chocs ou à des vibrations.**

■ Prenez garde à ne pas cogner ou endommager la lentille de l'objectif.

#### **Reposez vos yeux de temps en temps.**

■ Le visionnage continu de l'écran pendant des heures fatigue les yeux. Assurez-vous de reposer vos yeux.

#### **Evitez les endroits où règnent des conditions de température extrêmes.**

- La température de fonctionnement du projecteur doit être comprise entre 41°F et 95°F (+5°C et +35°C).
- La température de stockage du projecteur doit être comprise entre  $-4^{\circ}$ F et 140°F ( $-20^{\circ}$ C et  $+60^{\circ}$ C).

#### **N'obstruez pas les orifices d'arrivée d'air ou d'évacuation.**

- Laissez un espace d'au moins  $7\frac{7}{8}$ " (20 cm) entre l'orifice d'évacuation d'air et le mur ou l'obstacle le plus proche.
- Assurez-vous que les arrivées ou les évacuations d'air ne sont pas obstrués.
- Si le ventilateur de refroidissement est obstrué, un circuit de protection mettra automatiquement le projecteur en mode veille. Cela n'est pas un signe de dysfonctionnement. (Voir pages **[58](#page-59-0)** et **[59](#page-60-0)**.) Débranchez le câble d'alimentation au niveau de la prise du secteur et attendez au moins 10 minutes. Placez le projecteur dans un endroit où les orifices d'arrivée d'air ou d'évacuation ne sont pas obstrués, puis rebranchez le câble d'alimentation et mettez le projecteur en marche. Cette opération remettra le projecteur en état normal de fonctionnement.

#### **Précautions concernant l'utilisation du projecteur**

- Lorsque vous utilisez le projecteur, prenez garde de ne pas le soumettre à des chocs et / ou à des vibrations, cela risquerait de l'endommager. Faites extrêmement attention à l'objectif. Si vous ne comptez pas vous servir du projecteur avant longtemps, veillez à débrancher le câble d'alimentation de la prise du secteur ainsi que tout autre câble de raccordement.
- Ne transportez pas le projecteur en le tenant par l'objectif.
- Lorsque vous rangez le projecteur, veillez à attacher le capuchon d'objectif au projecteur. (Voir page **[12](#page-13-0)**.)
- Ne laissez pas la mallette de rangement ou le projecteur au soleil ou près de sources de chaleur. La mallette de rangement ou le projecteur risque de changer de couleur ou de se déformer.

#### **Autres équipements connectés**

- Lors du raccordement au projecteur d'un ordinateur ou de tout autre équipement audiovisuel, veuillez faire les raccordement APRES avoir débranché le câble d'alimentation du projecteur de la prise secteur murale et après avoir éteint l'équipement à connecter.
- Veuillez lire les modes d'emploi du projecteur et des équipements à connecter avant de procéder au raccordement.

#### **Utilisation du projecteur dans d'autres pays**

■ La tension et la forme de la prise du secteur peuvent varier suivant la région ou le pays où vous souhaitez utiliser le projecteur. Quand le projecteur est utilisé dans un autre pays, assurez-vous d'utiliser le câble d'alimentation approprié.

#### **Fonction de surveillance de la température**

■ Si le projecteur commence à surchauffer à cause de problèmes d'installation ou d'obstruction des ouies de

ventilation, "<sup>or"</sup> et " TEMP." se mettent à s'allumer dans le coin inférieur gauche de

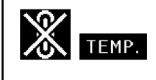

l'image. Si la température continue d'augmenter, la lampe s'éteindra, le voyant d'alarme de température élevée situé sur le projecteur se mettra à clignoter et après une période de refroidissement de 90 secondes, le projecteur passera en mode veille. Reportez-vous à la section "Indicateurs d'entretien", page **[58](#page-59-0)** pour plus de détails.

#### **Info**

- ∑ Le ventilateur de refroidissement régule la température intérieure du projecteur et son fonctionnement est contrôlé automatiquement. Le bruit du ventilateur peut changer en cours de projection à cause de la modification de sa vitesse. Cela n'est pas un signe de dysfonctionnement.
- ∑ Même si vous débranchez le câble d'alimentation après la projection, le ventilateur de refroidissement continue de tourner un certain temps. Avant de placer le projecteur dans la mallette de rangement, assurez-vous que le ventilateur de refroidissement s'est arrêté.

<span id="page-11-0"></span>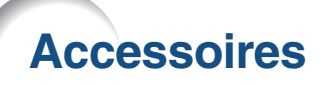

#### **Accessoires fournis**

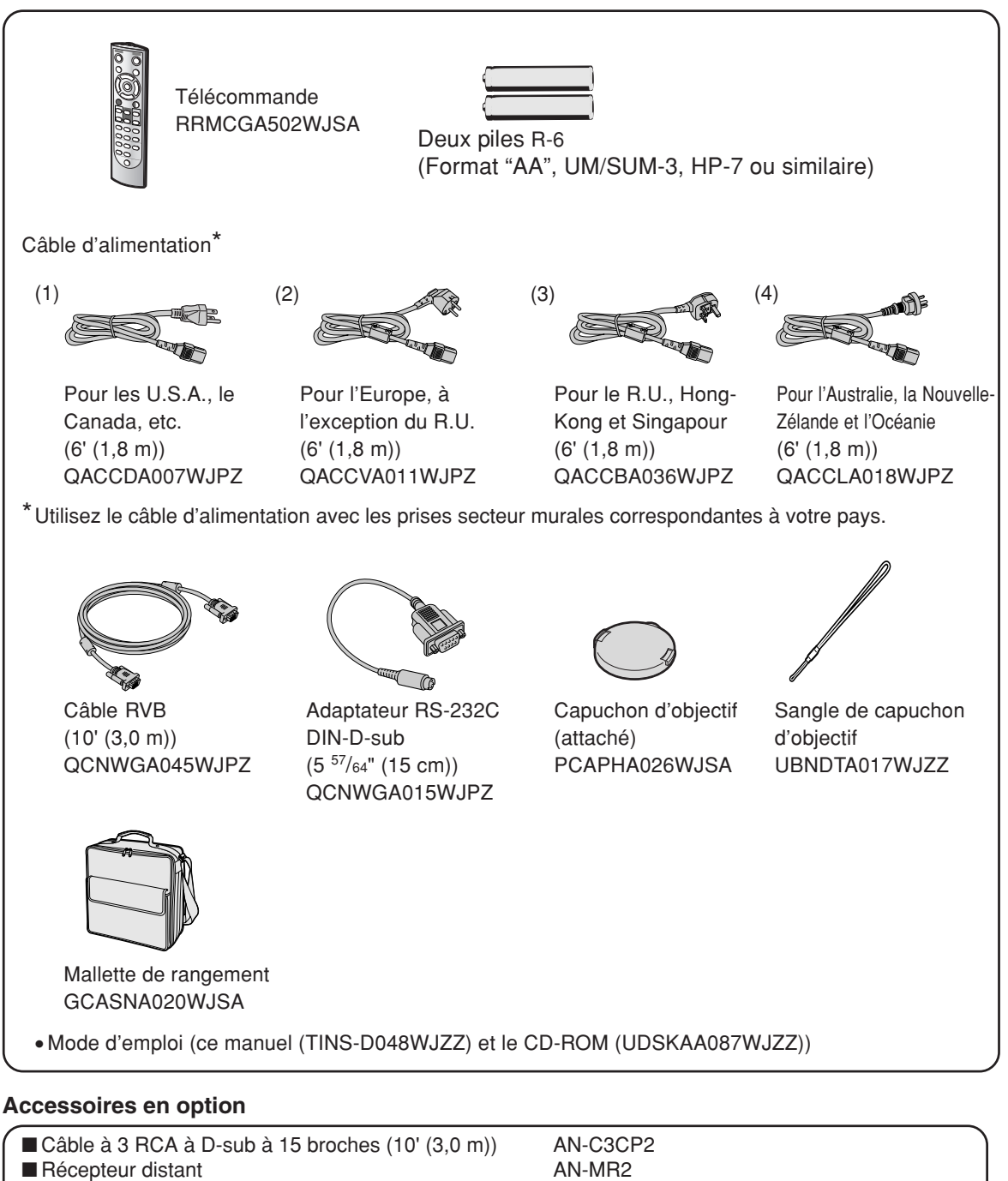

**Remarque** 

∑ Certains accessoires en option peuvent ne pas être disponibles en fonction de la région. Veuillez vérifier auprès de revendeur ou SAV agréé Sharp le plus proche.

■ Ensemble lampe AN-C430LP

. . . . . . . . . . .

#### **Objectifs en option**

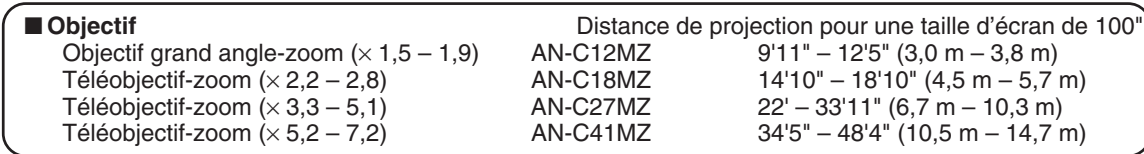

**L'objectif standard est attaché au projecteur.**

**Les objectifs en option de Sharp sont également disponibles pour une application spécialisée. Veuillez consulter votre revendeur de projecteur Sharp autorisé le plus proche pour plus de détails concernant ces objectifs. (Reportez-vous au "MANUEL DE CONFIGURATION" contenu sur le CD-ROM fourni pour plus de détails.) En outre, veillez à faire installer les objectifs en option par le personnel de service.**

# **Distance de projection**

**Le dessin ci-dessous correspond à un écran de 254 cm (100 pouces) en mode normal 4:3.**

### **Écran** Objectif grand angle-zoom (AN-C12MZ) 9'11"–12'5" (3,0 m–3,8 m) Rapport de distance de projection 1:1,5–1,9**Contract Contract** Objectif zoom standard 11'9"–14'1" (3,6 m–4,3 m) Rapport de distance de projection 1:1,8–2,1 Téléobjectif-zoom (AN-C18MZ) 14'10"–18'10" (4,5 m–5,7 m) Rapport de distance de projection 1:2,2–2,8 Téléobjectif-zoom (AN-C27MZ) 22'–33'11" (6,7 m–10,3 m) Rapport de distance de projection 1:3,3–5,1 Téléobjectif-zoom (AN-C41MZ) 34'5"–48'4" (10,5 m–14,7 m) Rapport de distance de projection 1:5,2–7,2 **3,0 6,0 9,1 15,2 12,2 (m) 10 20 30 50 40 (pieds)**

# <span id="page-13-0"></span>**Nomenclature et fonctions**

Les chiffres indiqués en **le prenvoient aux pages de ce mode d'emploi où le point particulier est expliqué.**

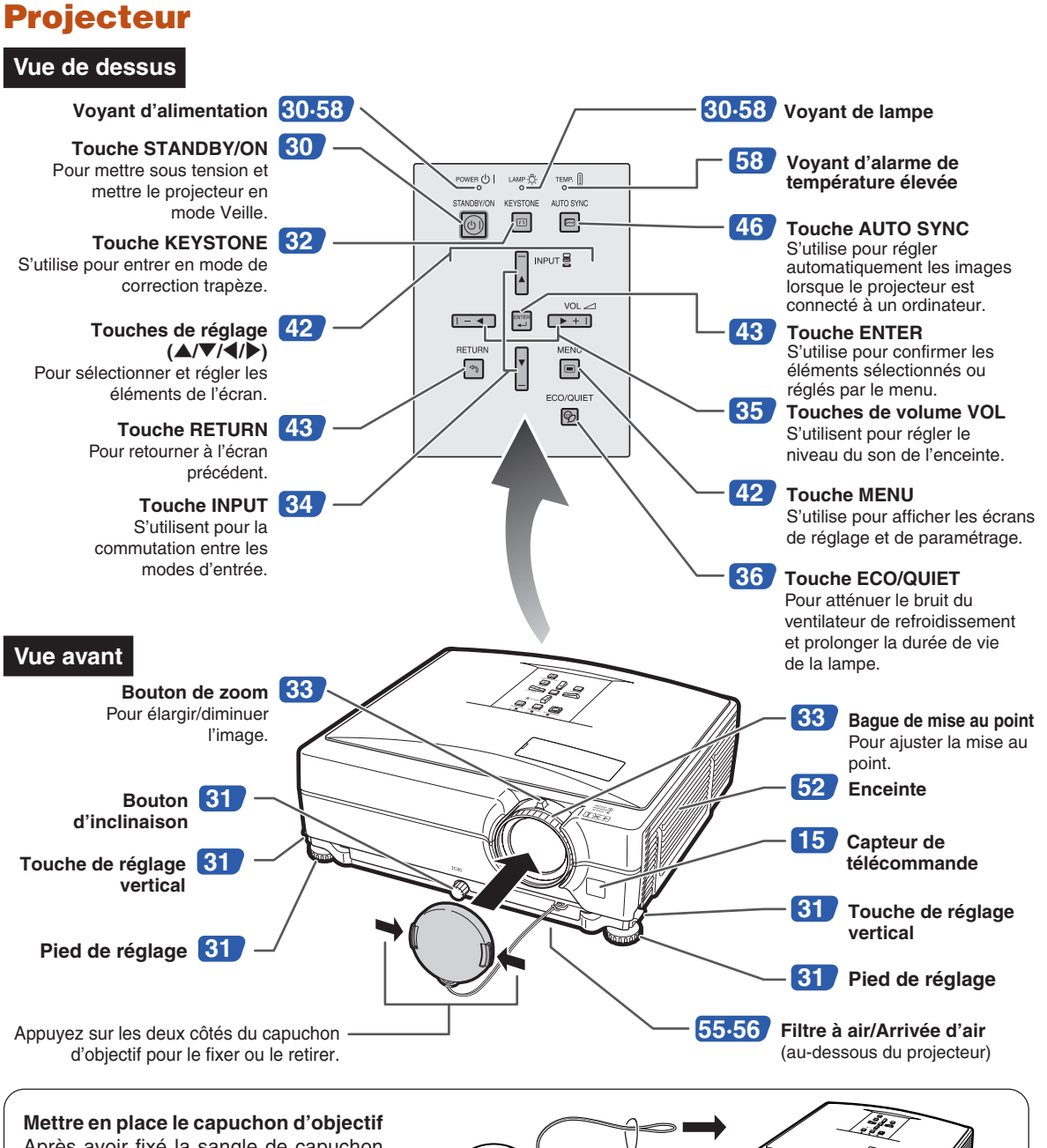

# <span id="page-14-0"></span>**Projecteur (Vue arrière)**

#### **Bornes**

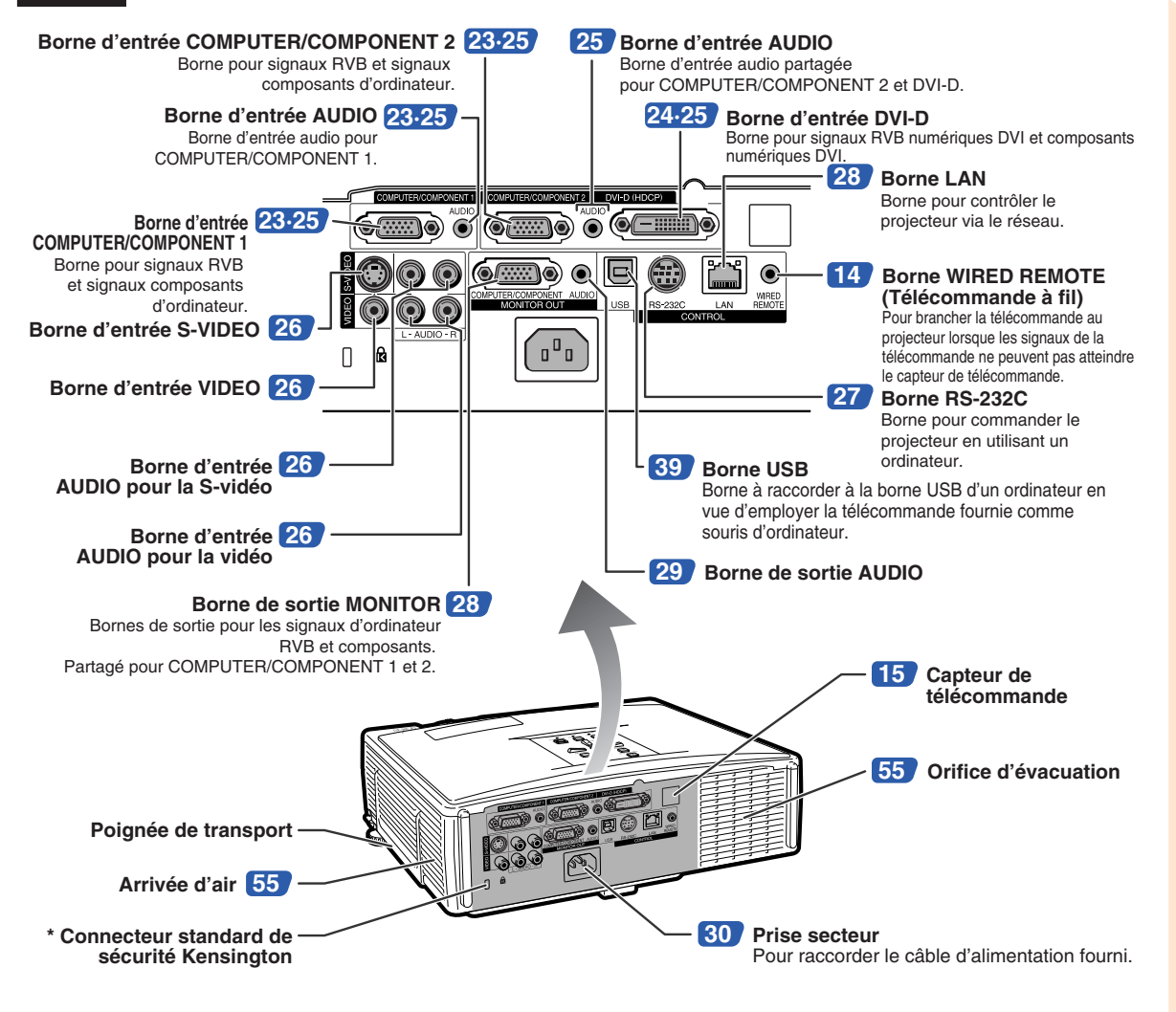

**Utilisation de la poignée de transport**

Pour déplacer le projecteur, transportez-le par la poignée de transport sur le côté.

- ∑ Couvrez toujours l'objectif de son capuchon pour éviter des dommages lors du transport du projecteur.
- ∑ Ne soulevez ou ne transportez pas le projecteur par l'objectif ou par son capuchon, car ceci pourrait endommager l'objectif.

#### **\* Utilisation du verrouillage Kensington**

∑ Ce projecteur est équipé d'un connecteur standard de sécurité Kensington pour une utilisation avec un système de sécurité MicroSaver Kensington. Reportez-vous aux informations fournies avec le système pour les instructions d'utilisation du système de verrouillage du projecteur.

# <span id="page-15-0"></span>**Nomenclature et fonctions**

# **Télécommande**

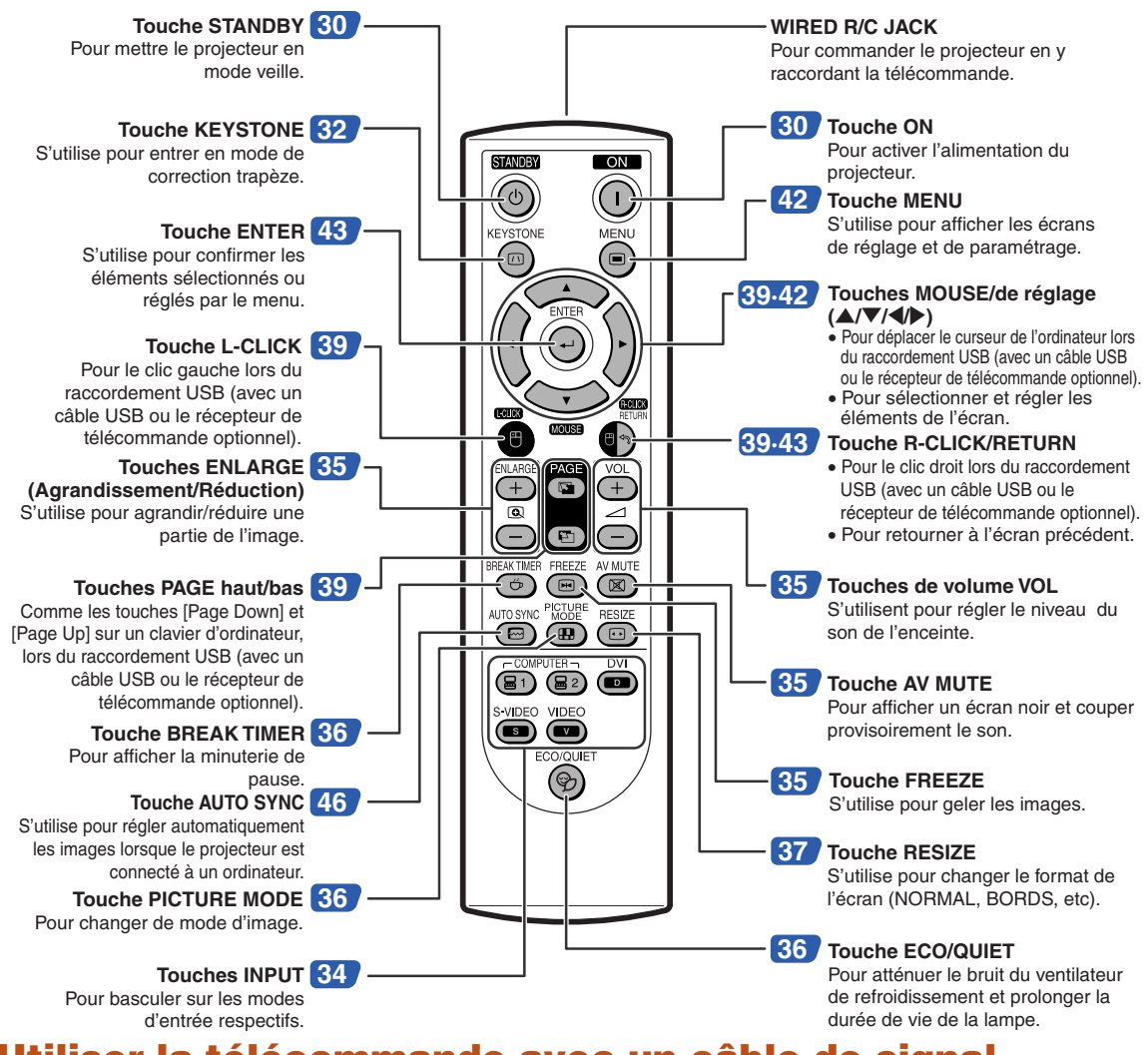

## **Utiliser la télécommande avec un câble de signal**

**Si la position du projecteur fait que les signaux de la télécommande ne peuvent être captés, raccordez la télécommande au projecteur avec un câble muni d'une mini-fiche de ø3,5 mm de diamètre. Vous pouvez alors commander le projecteur avec la télécommande.**

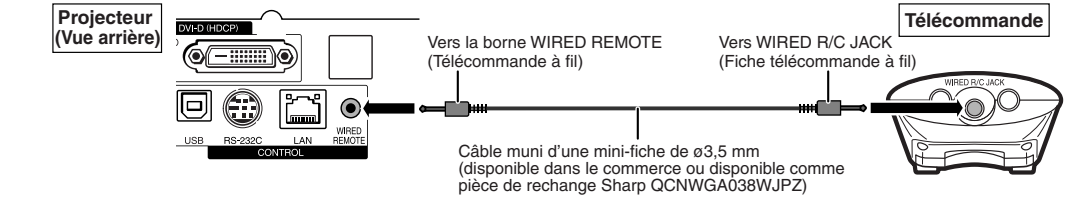

#### Remarque

• La fonction de télécommande sans fil n'est pas possible lorsque le câble muni d'une mini-fiche de ø3,5 mm est connecté au projecteur. Pour pouvoir utiliser la fonction de télécommande sans fil, il faut au préalable débrancher le câble muni d'une minifiche de ø3,5 mm du projecteur.

# <span id="page-16-0"></span>**Utilisation de la télécommande**

**\*\*\*\*\*\*\*\*\*\*\*\*\*\*\*\*** 

# **Portée de la télécommande**

**La télécommande peut être utilisée pour commander le projecteur dans les distances indiquées sur l'illustration.**

# **Remarque**

∑ Le signal de la télécommande peut être réfléchi sur l'écran pour une utilisation plus simple. Cependant, la distance réelle du signal peut être différente suivant le matériau de l'écran.

#### **Utilisation de la télécommande :**

- ∑ Prenez garde à ne pas la faire tomber, à ne pas l'exposer à l'humidité ou à de fortes températures.
- ∑ La télécommande peut ne pas fonctionner correctement si elle est exposée à la lumière d'une lampe fluorescente. Dans ce cas, éloignez le projecteur de la lampe fluorescente.

# **Insertion des piles**

**1 Abaissez l'attache du couvercle et retirez le couvercle dans le sens indiqué par la flèche.**

### **2 Insérez les piles fournies.**

∑ Lors de l'insertion des piles, respectez les polarités indiquées par les repères  $(+)$  et à l**'**intérieur du compartiment des piles.

**3 Insérez l**'**attache à la base du couvercle dans la fente, et enfoncez le couvercle jusqu'à ce qu'il s'enclenche.**

# 23' (7 m) 30° 30° 30° Capteur de télécommande Émetteurs des signaux de la télécommande Télécommande **Vue arrière** 30° 30° 30° 23' (7 m) Capteur de télécommande Émetteurs des signaux de la télécommande **Télécommande**

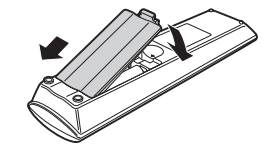

#### **Une utilisation incorrecte des piles peut causer leur fuite ou même leur explosion. Veuillez suivre les précautions ci-dessous.**

**Vue avant**

### **Attention**

- ∑ Danger d'explosion si la pile est remplacée incorrectement. Ne remplacez qu'avec une pile de même type ou de type équivalent.
- ∑ Lors de l'insertion des piles, vérifiez que leurs polarités correspondent à celles indiquées par les repères  $\Theta$  et  $\Theta$  à l'intérieur du compartiment des piles.
- ∑ Chaque type de piles possède des caractéristiques particulières, ne mélangez donc pas des types différents de piles. ∑ Ne mélangez pas piles neuves et piles usagées.
- Cela risque de raccourcir la durée de vie des nouvelles piles ou de provoquer des fuites sur les anciennes. ∑ Retirez les piles usagées de la télécommande car celles-ci risquent de fuir en les laissant dedans.
- Le liquide des piles est dangereux pour la peau, en cas de fuite, essuyez-les et retirez-les à l'aide d'un chiffon.
- ∑ Les piles fournies avec ce projecteur risquent de s'épuiser après une courte période suivant la manière dont elles ont été entreposées. Remplacez-les par des neuves dès que possible.
- ∑ Retirez les piles de la télécommande si celle-ci ne va pas être utilisée pendant une longue période.
- ∑ Respectez les règlements (ordonnance) locaux lors de la mise au rebut des piles usagées.

# <span id="page-17-0"></span>**Mise en route rapide**

**Cette section présente les opérations de base (projecteur raccordé à l'ordinateur). Pour de plus amples détails, voir la page mentionnée ci-dessous pour chaque étape.**

## **Installation et projection**

**Dans cette section, on explique par un exemple le raccordement du projecteur et de l'ordinateur.**

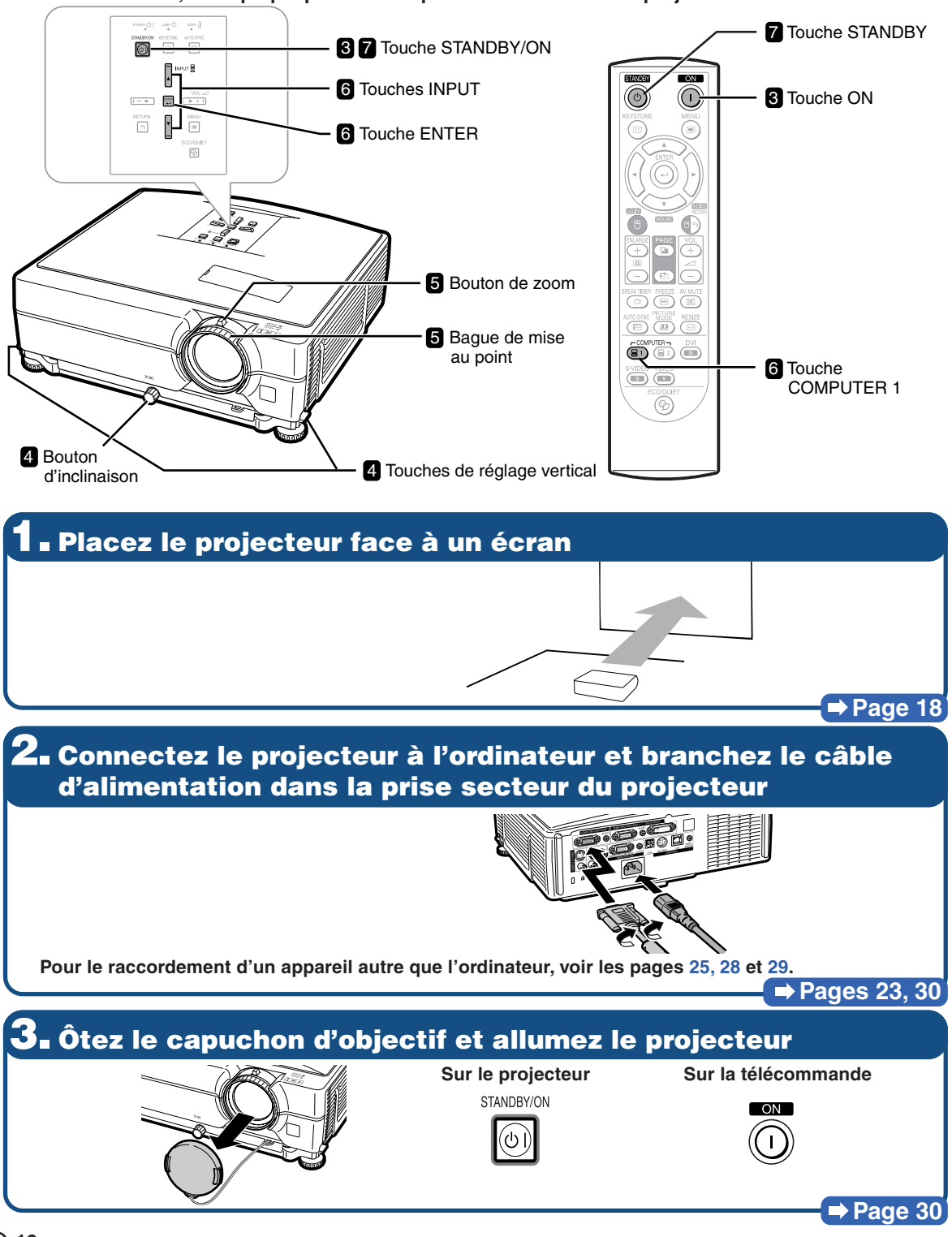

# **4. Réglez l'angle**

**Réglez l'angle du projecteur**

- **Réglez l**'**angle du projecteur à l**'**aide des touches de réglage vertical.**
- **Tournez le bouton d**'**inclinaison pour ajuster l**'**inclinaison horizontale du projecteur.**
- **Ce projecteur est équipé d'une fonction "Correc. trapèze Auto." qui corrige automatiquement toute distorsion trapézoïdale de l'image projetée.**

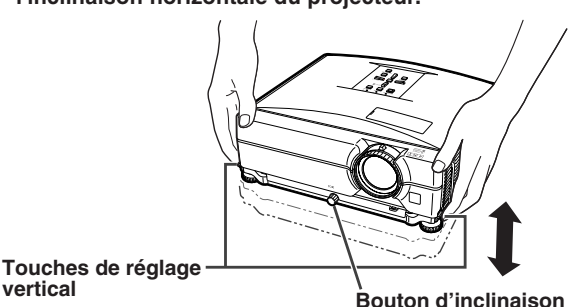

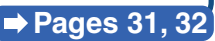

# **5. Ajustez la mise au point et le zoom**

**Mettez au point l'image projetée**

• **Mettez au point l**'**image projetée en tournant la bague de mise au point.**

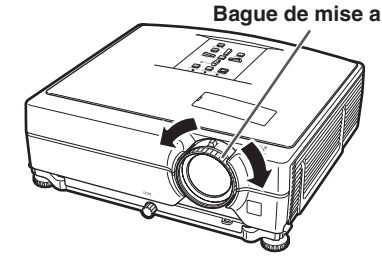

**Réglez la taille de l'image projetée**

• **Réglez la taille de l'image projetée en actionnant le bouton de zoom.**

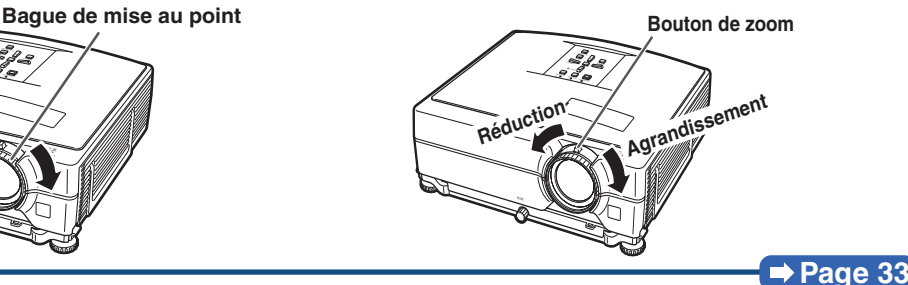

# **6. Sélectionnez le mode ENTRÉE**

**Sélectionnez "COMPUTER 1" à l'aide des touches INPUT sur le projecteur ou la touche COMPUTER1 sur la télécommande.** " **Affichage à l'écran (RVB)**

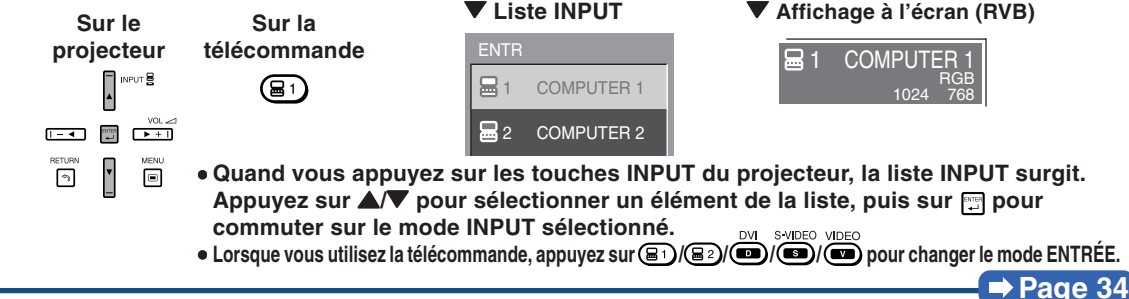

# **7. Coupez l'alimentation**

**Appuyez sur la touche STANDBY, puis appuyez à nouveau sur cette touche pendant que le message de confirmation s'affiche pour mettre le projecteur en mode veille.**

 $\circledcirc$ 

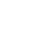

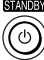

**Sur le projecteur Sur la télécommande Vaffichage à l'écran**<br> **SURISSE** 

Entrer en mode VEILLE ?  $|0|$ Oui: Appuyez. Non: Attendez.

• **Même si vous débranchez le câble d'alimentation de la prise secteur murale, le ventilateur de refroidissement continue de tourner un certain temps.**

 $\rightarrow$  **Page** [30](#page-31-0)

# <span id="page-19-0"></span>**Mise en place du projecteur**

# **Mise en place du projecteur**

**Pour une qualité d'image optimale, placez le projecteur perpendiculairement à l'écran avec les pieds du projecteur sur une surface plane et horizontale. Ce qui éliminera le recours à la Correction Trapèze et permettra d'obtenir la meilleure qualité d'image possible. (Voir page [32.](#page-33-0))**

### **Installation standard (Projection avant)**

■ Placez le projecteur à la distance requise de l'écran en fonction de la taille de l'image désirée. (Reportez-vous au "MANUEL DE CONFIGURATION" contenu sur le CD-ROM fourni pour plus de détails.)

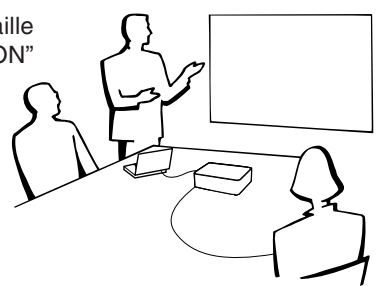

#### **Exemple de l'installation normale**

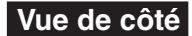

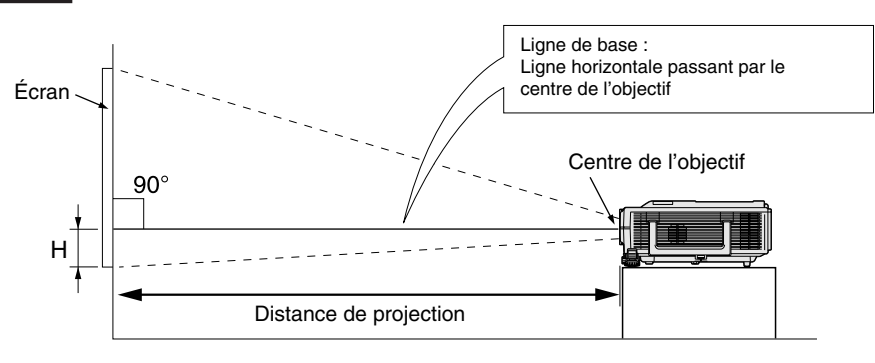

## **Montage au plafond**

■ Pour cette installation, il est recommandé d'utiliser le support de montage au plafond Sharp.

Avant d'installer le projecteur, contactez votre agent ou SAV agréé Sharp le plus proche pour vous procurer le support de montage au plafond recommandé (vendu séparément).

- ∑ **Pour les U.S.A.:** Support de montage au plafond AN-XGCM55, sa rallonge tubulaire AN-EP101B et le support universel AN-JT200, adaptateur pour une installation à un plafond incliné.
- ∑ **Pour les pays autres que les U.S.A.:** Support de montage au plafond AN-60KT, avec rallonges tubulaires AN-TK201 et AN-TK202.
- Inversez l'image en réglant "Plaf+avant" dans "Mode PRJ". Voir page **[52](#page-53-0)** pour l'utilisation de cette fonction.

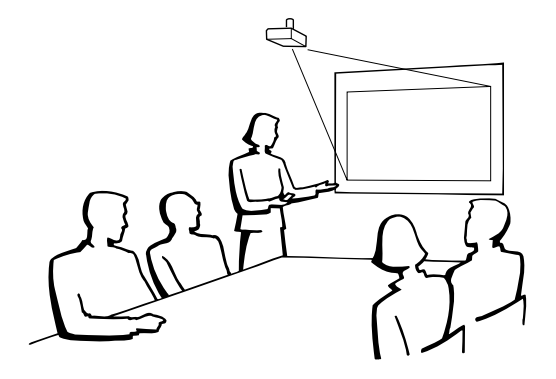

# <span id="page-20-0"></span>**Mode de projection (PRJ)**

**Le projecteur peut utiliser un des 4 modes de projection, présentés dans le schéma ci-dessous. Sélectionnez le mode le plus approprié pour le réglage de projection utilisé. (Vous pouvez régler le mode PRJ dans le menu "Option2". Voir page [52.](#page-53-0))**

■ Monté sur table, projection avant ■ Monté au plafond, projection avant **[Rubrique du menu** ➞ **"Avant"] [Rubrique du menu** ➞ **"Plaf + avant"]** ■ Monté sur table, projection arrière ■ Monté au plafond, projection arrière (avec un écran translucide) (avec un écran translucide) **[Rubrique du menu** ➞ **"Arrière"] [Rubrique du menu** ➞ **"Plaf + arr."]**  $\leftrightarrow$ 

#### **Indication de la taille de l'image projetée et de la distance de projection**

**Reportez-vous au "MANUEL DE CONFIGURATION" contenu sur le CD-ROM fourni pour plus de détails. Exemple: Mode NORMAL (4:3) pour un objectif standard**

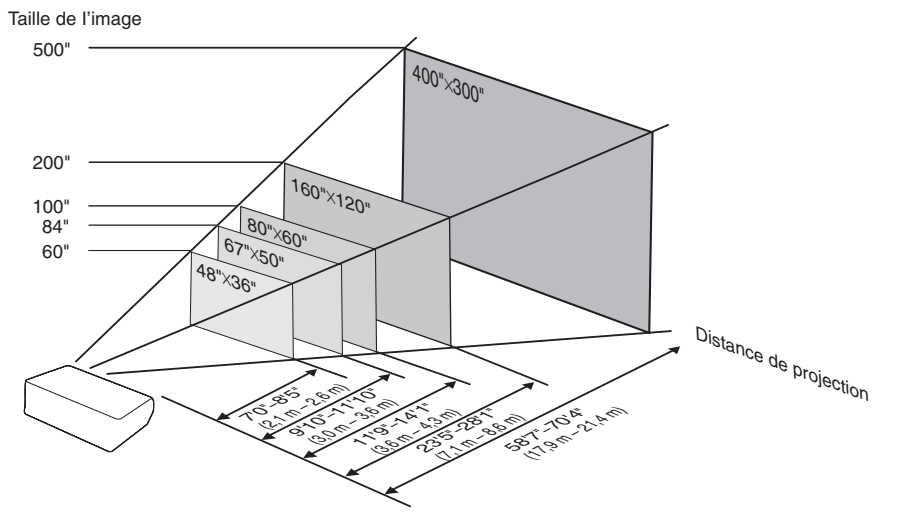

# <span id="page-21-0"></span>**Ranger le projecteur**

# **Comment utiliser la mallette de rangement**

**Lorsque vous rangez le projecteur, placez le capuchon d'objectif sur l'objectif, et posez le projecteur dans la mallette de rangement fournie.**

**1 Ouvrez le couvercle de la mallette de rangement.**

**2 Placez le projecteur dans la mallette de rangement.**

#### **Info**

- ∑ Assurez-vous que le projecteur a suffisamment refroidi avant de l'installer dans la mallette.
- ∑ Veillez placer le capuchon d'objectif sur l'objectif afin de le protéger.
- ∑ **Placez le projecteur dans la mallette de rangement avec l'objectif faisant face à la poignée.**
- ∑ Assurez-vous que le projecteur est bien maintenu en place à l'aide de la bande de fixation.

**3 Refermez le couvercle de la mallette de rangement.**

**4 Placez les accessoires dans la poche avant de la mallette de rangement.**

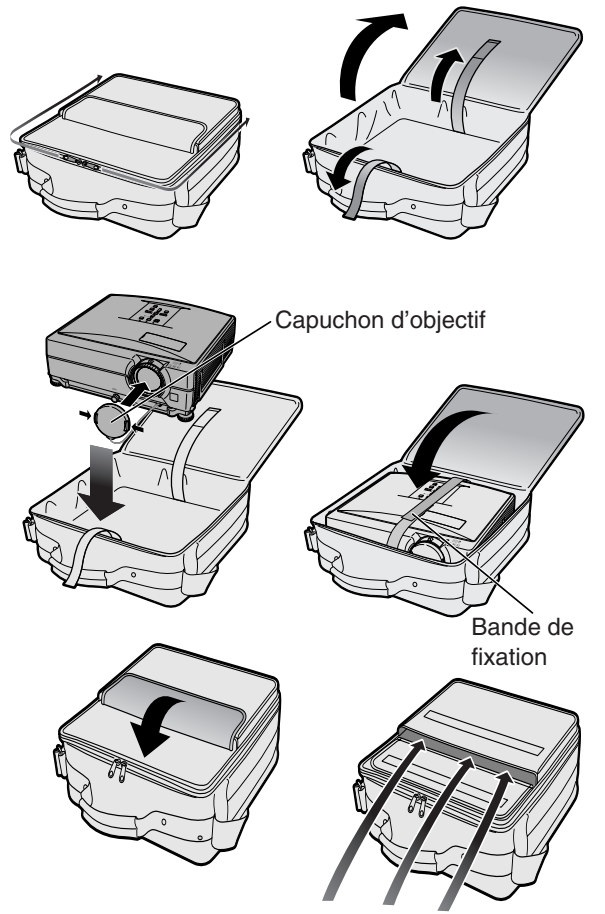

Accessoires fournis (Télécommande, etc.)

# <span id="page-22-0"></span>**Echantillon de câbles pour raccordement**

•Pour de plus amples détails sur le raccordement et les câbles, reportez-vous au mode d'emploi de l'équipement à raccorder. •Vous pouvez avoir besoin d'autres câbles ou connecteurs que ceux mentionnés ci-dessous.

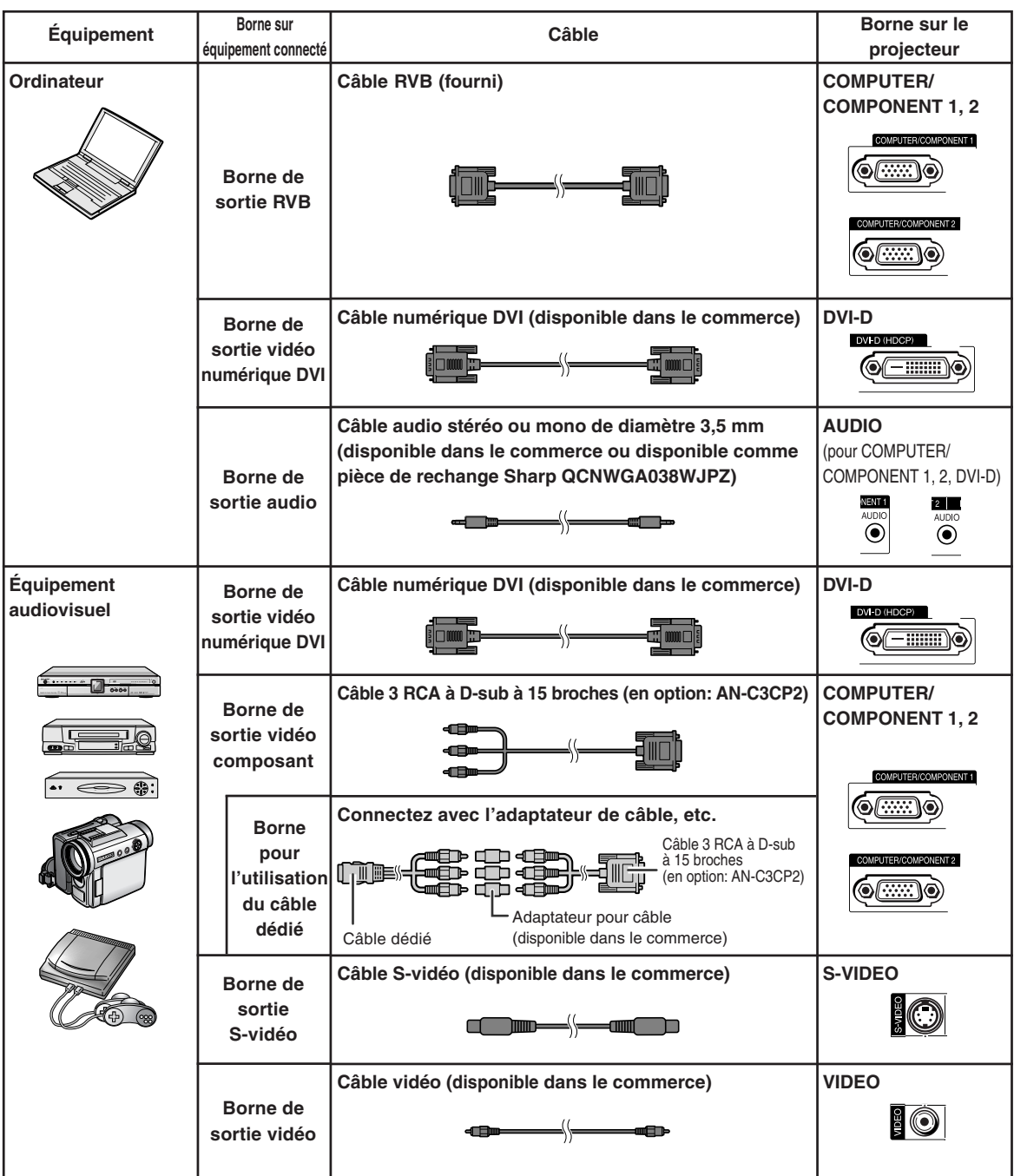

# **Echantillon de câbles pour raccordement**

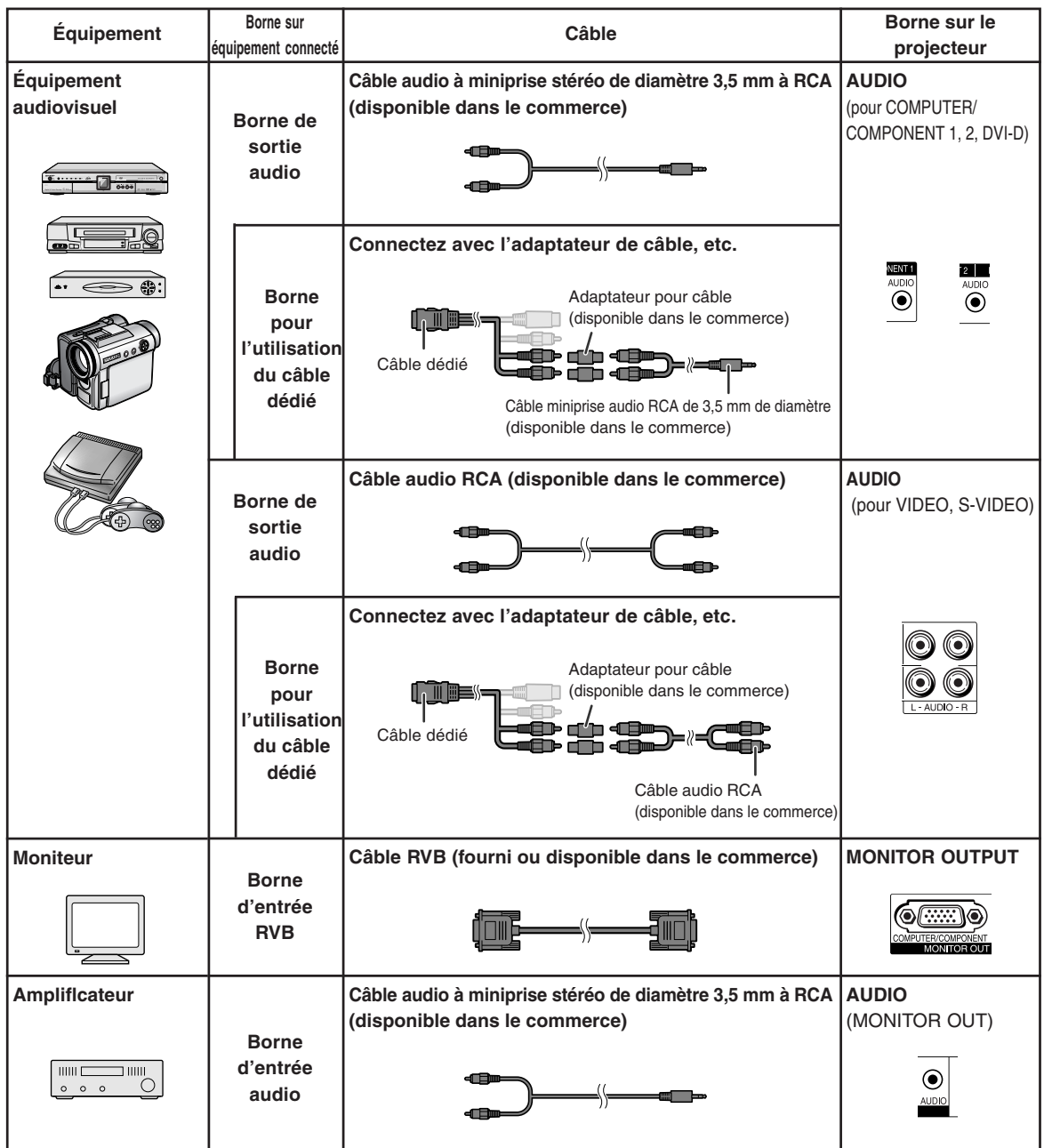

# <span id="page-24-0"></span>**Raccordement à un ordinateur**

**Avant d'effectuer le raccordement, assurez-vous de débrancher le câble d'alimentation du projecteur de la prise secteur murale et d'éteindre les composants à connecter. Une fois les connexions effectuées, mettez tout d'abord le projecteur en marche et ensuite les composants. Lors du raccordement d'un ordinateur, assurez-vous que ce soit le dernier composant mis en marche après avoir effectué toutes les connexions.**

Veuillez consulter les modes d'emploi de tous les composants à connecter avant d'effectuer leur **raccordement** 

#### **Lors d'un raccordement avec le câble RVB**

(Raccordement à COMPUTER/COMPONENT 1 ou 2 : L'illustration ci-dessous montre le premier cas.)

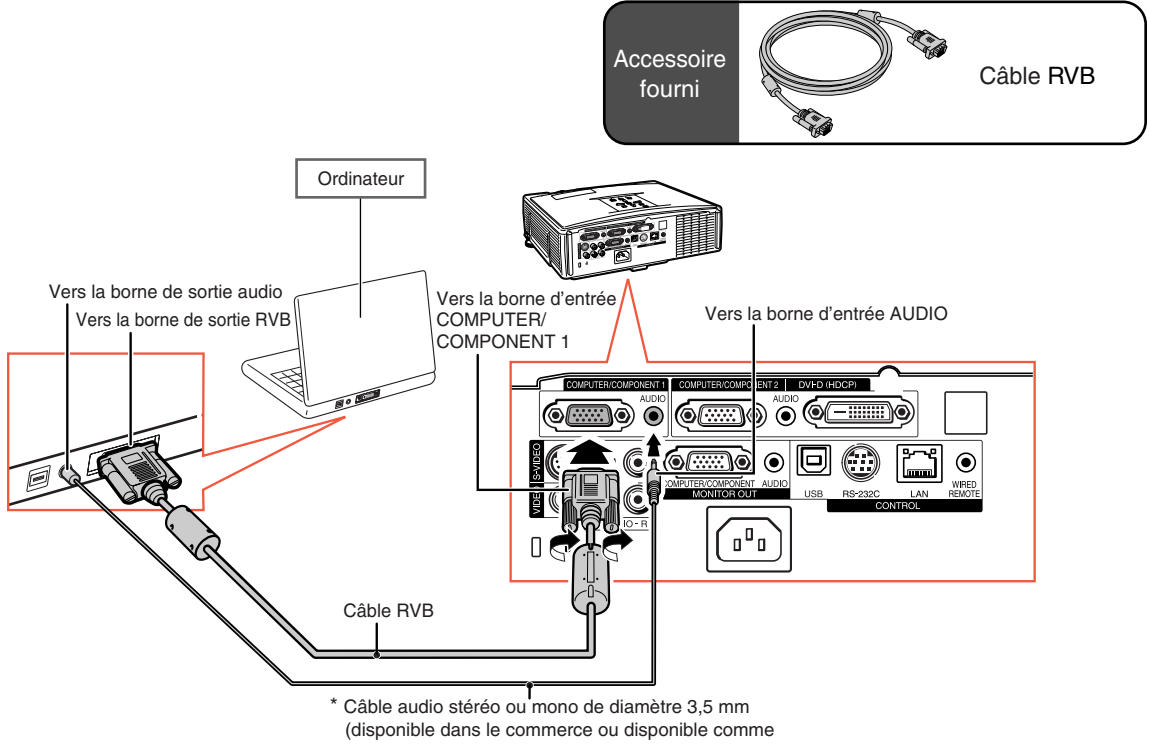

pièce de rechange Sharp QCNWGA038WJPZ)

\* Lors de l'utilisation du câble audio mono de 3,5 mm de diamètre, le niveau du volume sera diminué de moitié par rapport à l'utilisation du câble audio stéréo de 3,5 mm de diamètre.

# **Remarque**

- ∑ Consultez le "Tableau de compatibilité avec ordinateurs" page **[63](#page-64-0)** pour la liste des signaux d'ordinateur compatibles avec le projecteur. L'utilisation du projecteur avec des signaux d'ordinateur autres que ceux de la liste risque de rendre certaines fonctions indisponibles.
- ∑ Un adaptateur Macintosh peut être nécessaire pour l'utilisation avec certains ordinateurs Macintosh. Veuillez vérifier auprès du revendeur Macintosh le plus proche.
- ∑ **Selon l'ordinateur utilisé, une image peut ne pas être projetée à moins que le port de sortie externe de l'ordinateur ne soit activé. (Par exemple, lorsque vous utilisez un ordinateur portable SHARP, appuyez simultanément sur les touches "Fn" et "F5").** Reportez-vous aux instructions spécifiques dans le mode d'emploi de votre ordinateur pour activer son port de sortie externe.

### <span id="page-25-0"></span>**Raccordement à un ordinateur**

#### **Lors d'un raccordement avec un câble numérique DVI**

Le projecteur utilise la borne d'entrée numérique DVI pour l'entrée directe de signaux vidéo numériques d'un ordinateur.

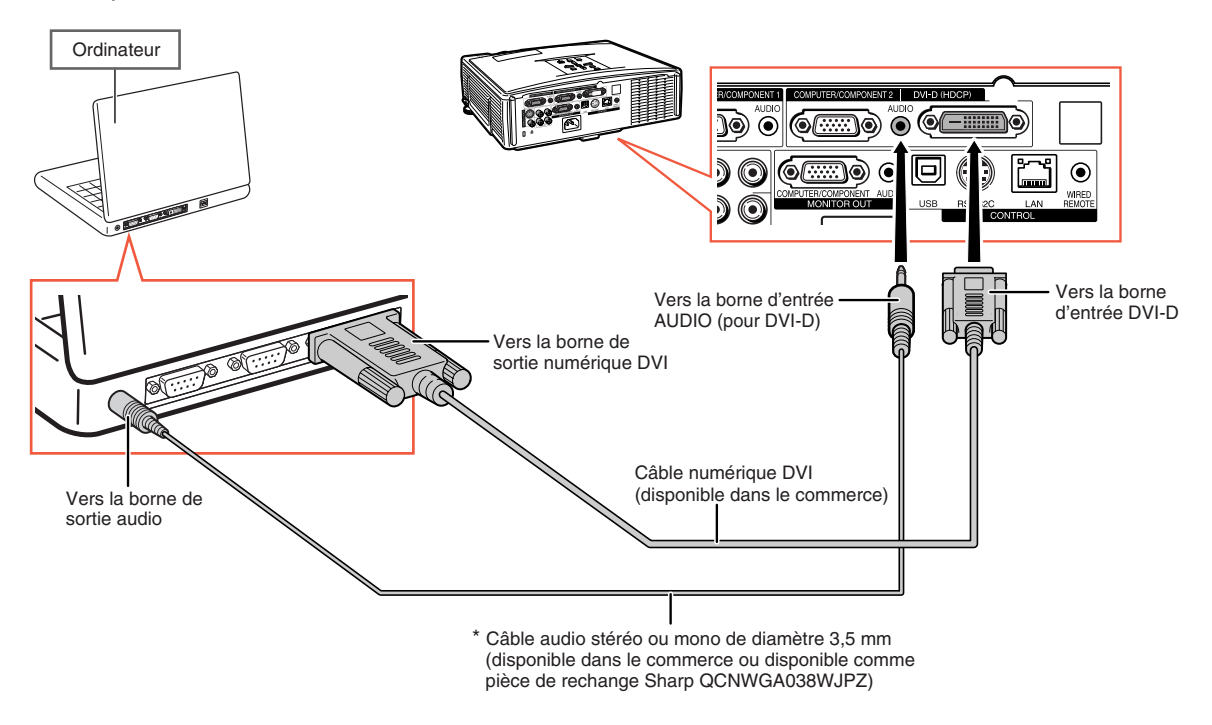

\* Lors de l'utilisation du câble audio mono de 3,5 mm de diamètre, le niveau du volume sera diminué de moitié par rapport à l'utilisation du câble audio stéréo de 3,5 mm de diamètre.

# <span id="page-26-0"></span>**Raccordement à un équipement vidéo**

La qualité de l'image est la plus élevée dans l'ordre du signal composante, du signal RVB, du signal S-vidéo et du signal vidéo. Si votre équipement audio-visuel est pourvu d'une borne de sortie composante ou RVB, utilisez la borne COMPUTER/COMPONENT 1 ou 2 sur le projecteur pour le raccordement vidéo.

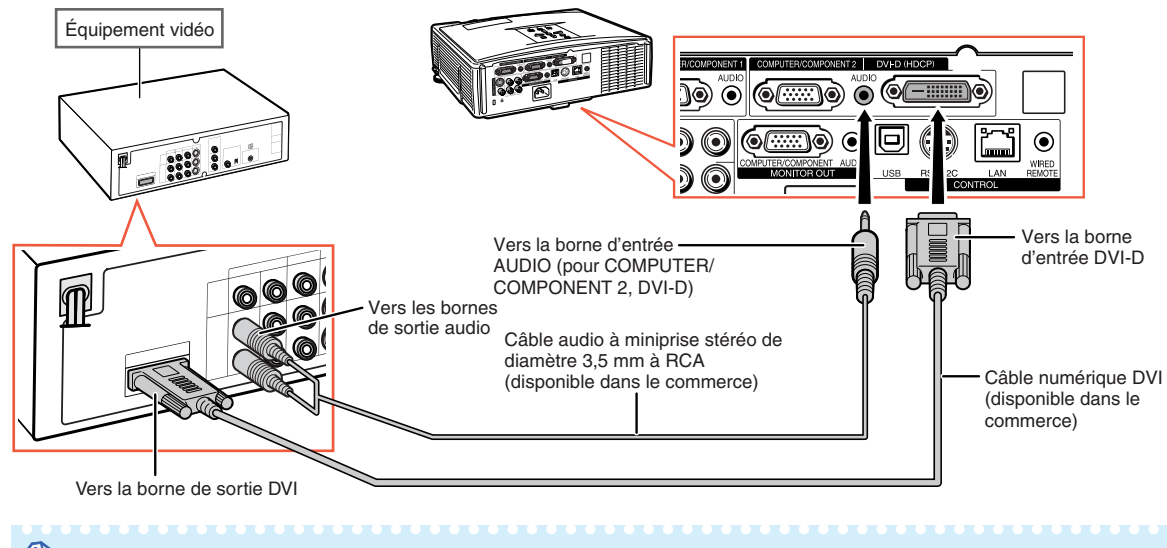

#### **Lors du raccordement à un équipement vidéo avec une borne de sortie DVI**

#### **Remarque**

∑ Sélectionnez le type de signal d'entrée de l'équipement vidéo. Voir page **[45](#page-46-0)**.

#### **Lors de la connexion d'un équipement vidéo avec une borne de sortie vidéo composant**

(Raccordement à COMPUTER/COMPONENT 1 ou 2 : L'illustration ci-dessous montre le premier cas.)

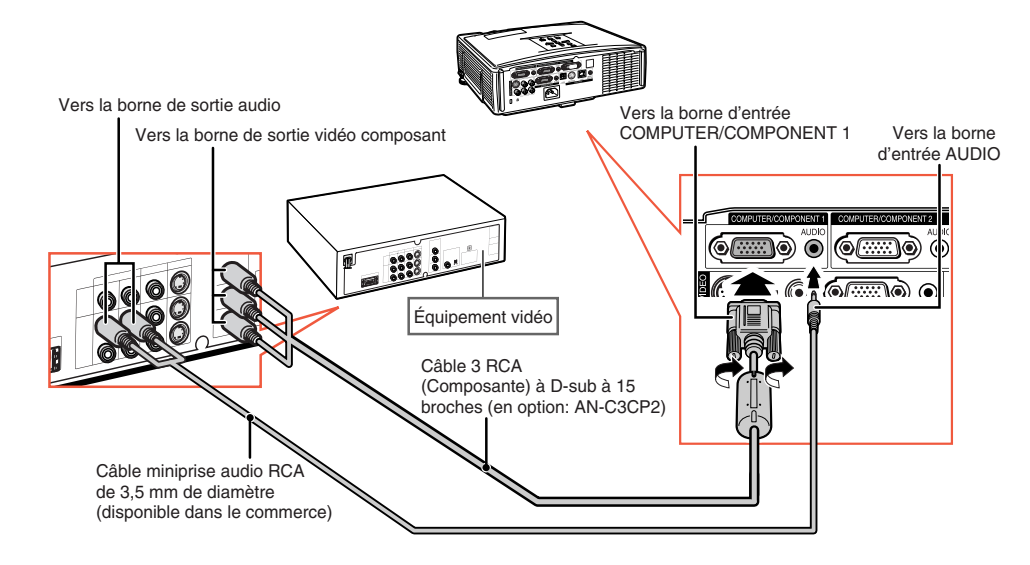

# Remarque

∑ Lorsque vous connectez un équipement vidéo avec sortie à 21 broches RVB (Euro-péritel) au projecteur, veuillez utiliser un câble disponible dans le commerce convenant à la borne du projecteur que vous souhaitez connecter.

# <span id="page-27-0"></span>**Raccordement à un équipement vidéo**

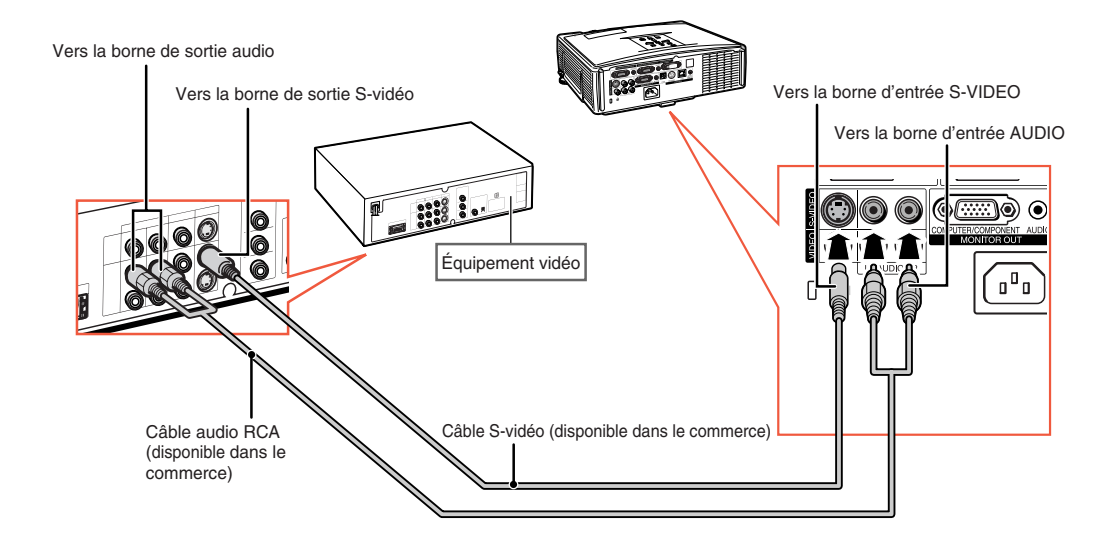

#### **Lors de la connexion d'un équipement vidéo avec une borne de sortie S-vidéo**

#### **Lors de la connexion d'un équipement vidéo avec une borne de sortie vidéo**

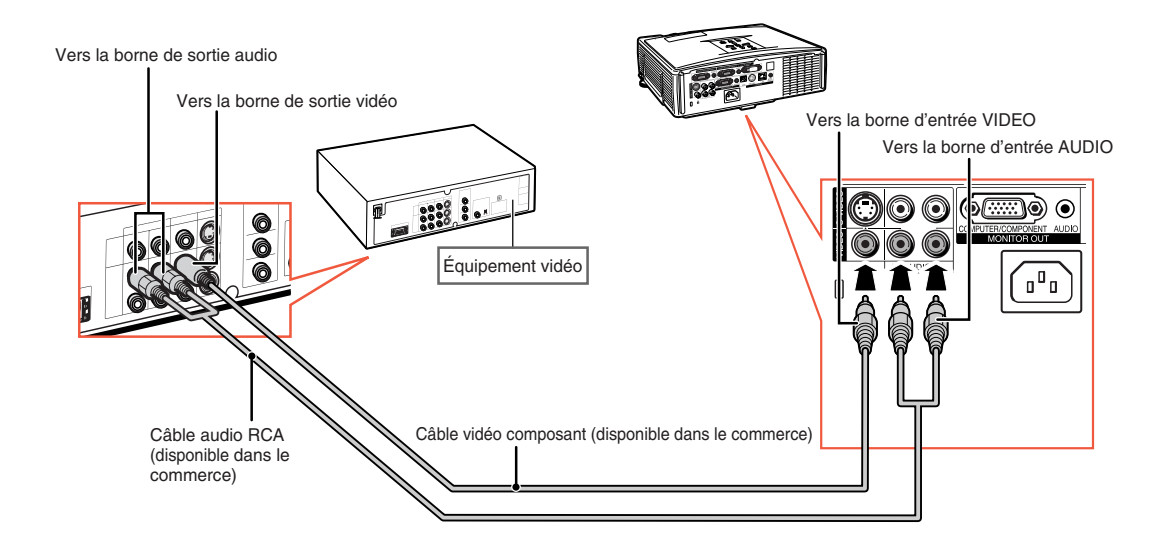

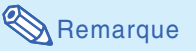

∑ Lorsque vous connectez un équipement vidéo avec sortie à 21 broches RVB (Euro-péritel) au projecteur, veuillez utiliser un câble disponible dans le commerce convenant à la borne du projecteur que vous souhaitez connecter.

# <span id="page-28-0"></span>**Commander le projecteur à partir d'un ordinateur**

Lorsque la borne RS-232C sur le projecteur est branchée à un ordinateur, l'ordinateur peut être utilisé pour commander le projecteur et vérifier son état. Reportez-vous au "MANUEL DE CONFIGURATION" enregistré sur le CD-ROM fourni pour trouver "RS-232C Spécifications et paramètres de commande".

#### **Lors du raccordement du projecteur à un ordinateur grâce à un adaptateur RS-232C DIN-Dsub et un câble de commande série RS-232C**

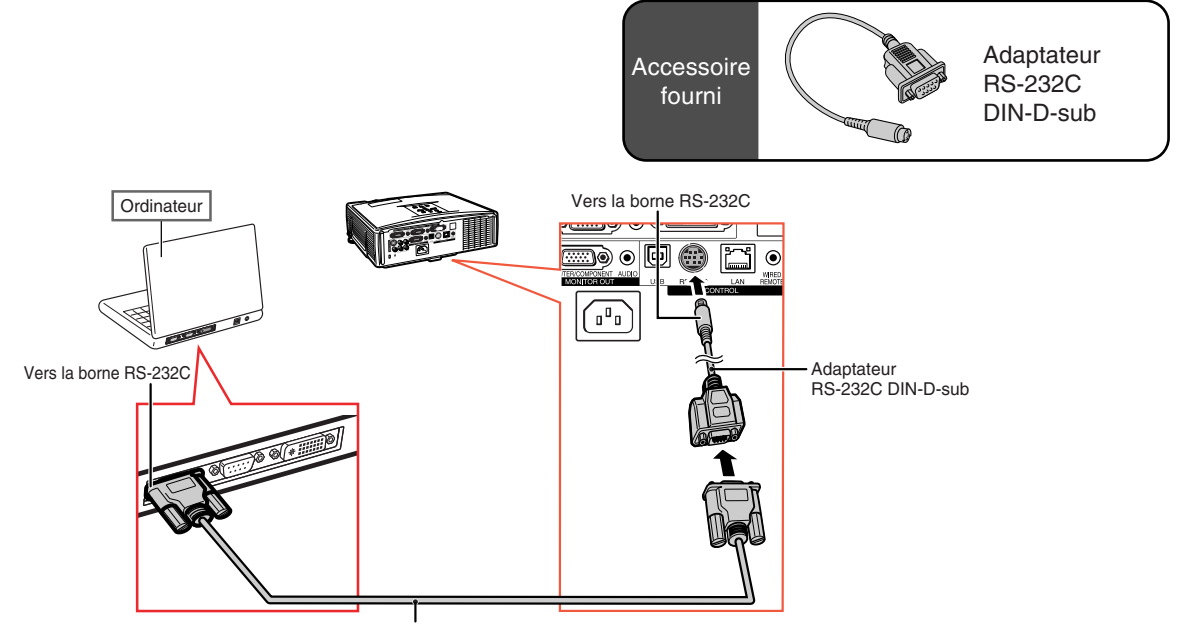

Câble de commande série RS-232C (de type croisé, disponible dans le commerce)

# $\lambda$  Remarque

∑ La fonction RS-232C risque de ne pas fonctionner si la borne de votre ordinateur n'est pas correctement installée. Reportez-vous au manuel technique de l'ordinateur pour obtenir plus de détails à ce sujet.

#### **Info**

- ∑ Ne connectez pas le câble de RS-232C à un autre port que la borne RS-232C sur l'ordinateur. Cela peut endommager votre ordinateur ou votre projecteur.
- ∑ Ne branchez pas et ne débranchez pas le câble de commande série RS-232C à ou de l'ordinateur pendant qu'il est en marche. Cela pourrait endommager votre ordinateur.

# <span id="page-29-0"></span>**Commander le projecteur à partir d'un ordinateur**

#### DEL TX/RX (jaune) S'allume lors de la transmission/réception de données. DEL LINK (vert) S'allume lorsque il est relié. 800 QC HUB 000a lî.  $\odot$ \* Pour des raisons de sécurité, ne ou connectez pas la borne LAN à **Ordinateur**  $\left[\begin{smallmatrix} 0&1\ 0&0 \end{smallmatrix}\right]$ 傭 n'importe quel câble tel qu'une ligne téléphonique, cela risquerait de causer une tension excessive. Câble LAN (type Catégorie 5, disponible dans le commerce) Vers la borne LAN

#### **Lors d'une connexion à la borne LAN à l'aide d'un câble LAN**

#### $\mathbb{R}$  Remarque

- ∑ Lors de la connexion au hub, utilisez un câble droit de Catégorie 5 (CAT.5)(disponible dans le commerce).
- ∑ Lors de la connexion à un ordinateur, utilisez un câble croisé de Catégorie 5 (CAT.5)(disponible dans le commerce).

# **Raccordement à un moniteur avec une borne d'entrée RVB**

Vous pouvez afficher des images d'ordinateur à la fois sur le projecteur et sur un moniteur séparé, en utilisant 2 jeux de câbles RVB.

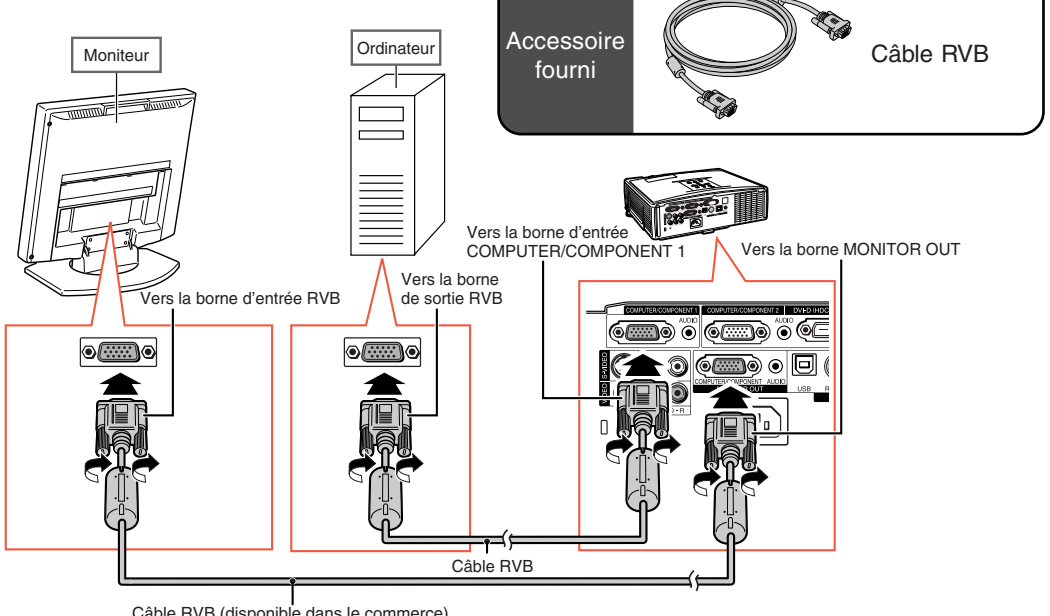

# <span id="page-30-0"></span>**Raccordement à un amplificateur ou un autre équipement audio**

L'entrée de signaux audio de l'équipement connectée à chacune des bornes audio du projecteur peut être utilisée pour la sortie vers l'équipement audio.

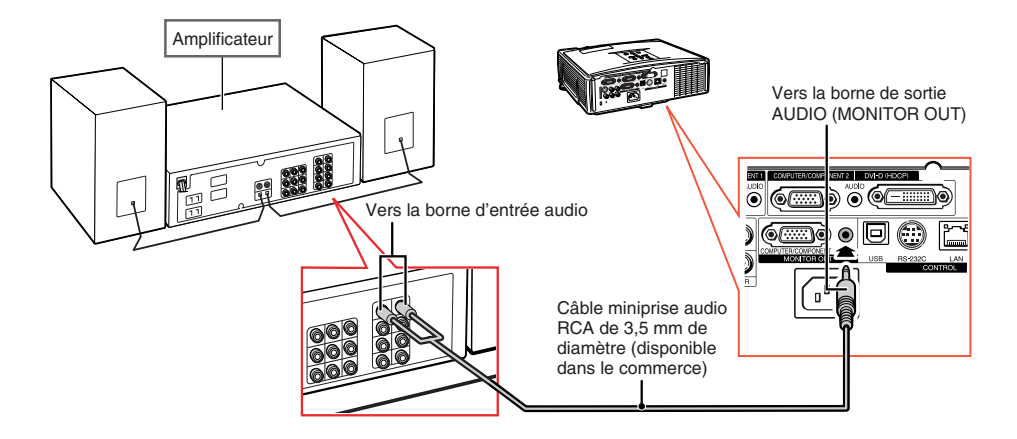

# Remarque

- ∑ Eteignez le projecteur et l'équipement audio lorsque vous faites la connexion.
- ∑ Lorsque vous coupez l'alimentation dans le cas de la connexion d'un amplificateur ou d'un autre équipement audio, éteignez d'abord l'amplificateur, puis éteignez le projecteur.
- ∑ En utilisant des composants audio externes, le volume peut être amplifié et donner un meilleur son.
- ∑ Pour plus de détails sur la Sortie audio variable (VAO) et la Sortie audio fixe (FAO), voir page **[52](#page-53-0)**.

# <span id="page-31-0"></span>**Mise sous/hors tension du projecteur**

### **Branchement du câble d'alimentation**

**Branchez la fiche du cordon d'alimentation fourni dans la prise CA à l'arrière du projecteur. Puis branchez le cordon sur la prise secteur.**

# **Mise sous tension du projecteur**

**Avant de procéder aux étapes de cette section, raccordez tout équipement que vous utiliserez avec le projecteur. (Voir pages [23-29.](#page-24-0))**

#### **Ôtez le capuchon d'objectif et appuyez sur STANDBY/ON sur le projecteur ou (O)ON**

#### **sur la télécommande.**

- Le voyant d'alimentation s'allume en vert.
- Une fois que le voyant de lampe s'allume, le projecteur est prêt à fonctionner.
- Lorsque le Verrou. Système est activé, l'écran d'entrée du mot de code apparaît. Entrez le bon mot de code pour démarrer la projection. Voir page **[49](#page-50-0)** pour plus de détails.

# $\lambda$  Remarque

• Le voyant de lampe s'allume ou clignote, indiquant le statut de la lampe.

**Vert:** La lampe est allumée. **Clignote vert:** La lampe se met en route. **Rouge: La lampe s'arrête de façon intempestive ou elle devrait être remplacée.**

- Lors de la mise sous tension du projecteur, l'image peut être légèrement scintillante au cours de la première minute après que la lampe a été allumée. Ceci est tout à fait normal, étant donné que le système de contrôle de la lampe est entrain de stabiliser les caractéristiques de sortie de la lampe. Ceci n'est pas à considérer comme un dysfonctionnement.
- Si le projecteur est mis en mode veille puis remis en marche immédiatement après, la lampe aura besoin d'un certain temps avant de démarrer la projection.

#### **Mise hors tension (Mettre le projecteur en mode veille)**

**1** Appuyez sur **STANDBY/ON** sur le **projecteur ou STANDBY sur la télécommande, puis réappuyez sur cette touche pendant que le message de confirmation est affiché pour mettre le projecteur en mode veille.**

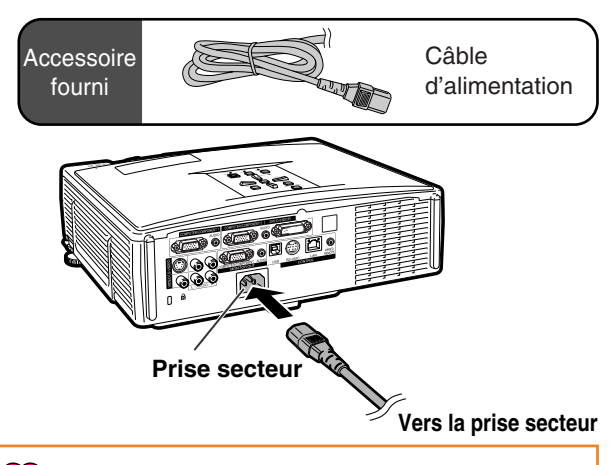

#### **Info**

- Si "Alim. dir. activ." est sur "Activé", le projecteur s'allumera automatiquement lorsque vous branchez le cordon d'alimentation dans la prise secteur. (Voir la page **[50](#page-51-0)**.)
- L'anglais est la langue par défaut. Si vous souhaitez changer l'affichage à l'écran pour une autre langue, réinitialisez la langue selon la marche à suivre à la page **[54](#page-55-0)**.

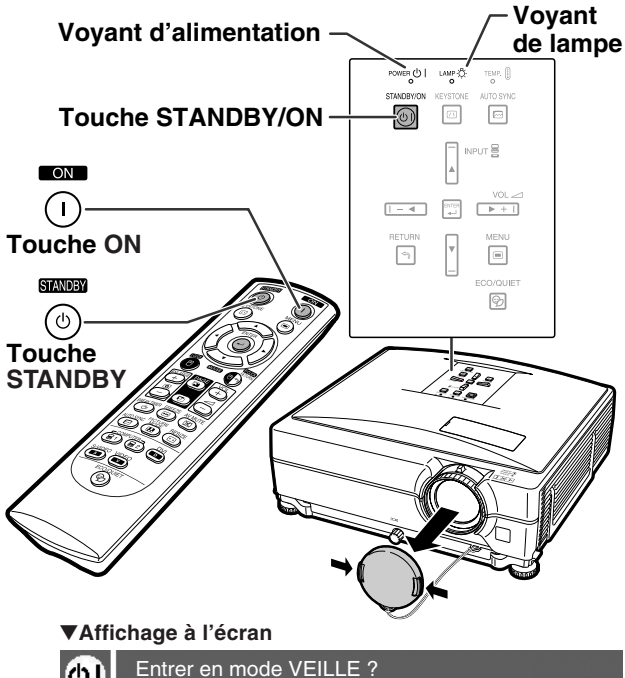

Oui: Appuyez. Non: Attendez.

#### **Info**

- Vous pouvez débrancher le cordon d'alimentation même si le projecteur est en marche.
- Même si vous débranchez le câble d'alimentation du projecteur, le ventilateur de refroidissement continue de tourner un certain temps.

# <span id="page-32-0"></span>**Projection de l'image**

# **Utilisation des pieds de réglage**

Installez le projecteur afin qu'il soit le plus Centre de l'objectif **On peut régler la hauteur du projecteur en utilisant les pieds de réglage lorsque l'écran est situé plus haut que le projecteur, lorsque l'écran est incliné ou lorsque l'emplacement de l'installation est légèrement incliné. perpendiculaire possible par rapport à l'écran.**

- **1 Appuyez sur les touches de réglage vertical.**
	- ∑ Sortie des pieds de réglage.
- **2 Soulevez le projecteur pour régler sa hauteur, puis relâchez les touches de réglage vertical.**
	- ∑ Le projecteur peut être réglé jusqu'à environ 9 degrés.
- **3 Tournez le bouton d'inclinaison pour ajuster précisément l'inclinaison horizontale du projecteur.**
	- ∑ L'inclinaison peut prendre jusqu'à environ 2 degrés.
	- ∑ Lorsque l'on règle la hauteur du projecteur, il se produit une distorsion trapézoïdale. Lorsque l'option "Trapèze Auto." du menu "Options1" est réglée sur "En service" (voir page **[48](#page-49-0)**), la correction trapèze fonctionne automatiquement et corrige la distorsion trapézoïdale. Si vous souhaitez régler l'image corrigée automatiquement, servez-vous de la correction trapèze manuelle. (Voir page **[32](#page-33-0)**.)

### **Info**

- ∑ N'appuyez pas sur la touche de réglage vertical lors de la sortie des pieds de réglage sans tenir fermement le projecteur.
- ∑ Ne pas tenir le projecteur par l'objectif pour le relever ou l'abaisser.
- ∑ Lorsque vous rabaissez le projecteur, veillez à ne pas vous coincer le doigt dans la zone qui se trouve entre le pied de réglage et le projecteur.

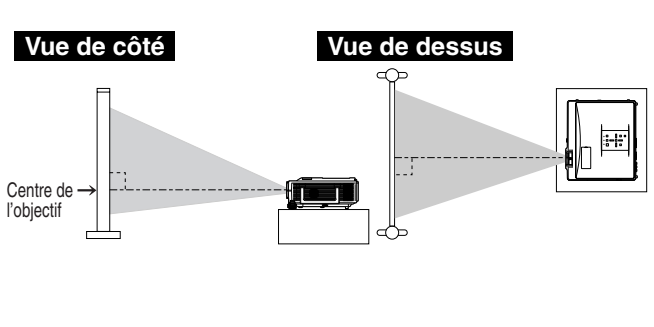

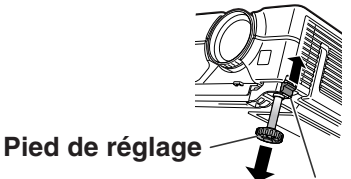

**Touche de réglage vertical**

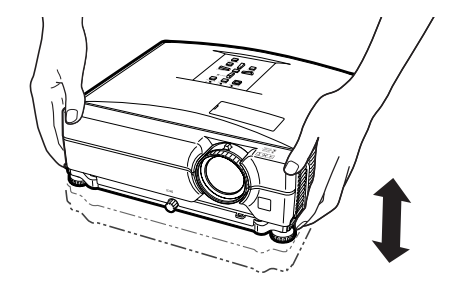

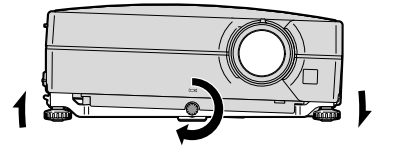

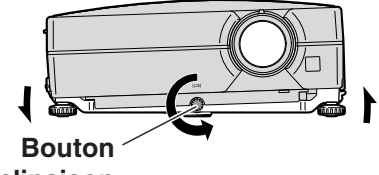

**d'inclinaison**

# <span id="page-33-0"></span>**Correction de la déformation trapézoïdale**

#### Correction de trapèze auto.

**Lorsque l'image est projetée soit par le haut soit par le bas vers l'écran avec un angle, l'image est déformée de manière trapézoïdale. La fonction servant à corriger la déformation trapézoïdale s'appelle la [correction trapèze](#page-49-0). Ce projecteur est équipé d'une fonction "Correction de trapèze auto." qui corrige automatiquement toute distorsion trapézoïdale de l'image projetée. La correction se fait automatiquement lorsque l'inclinaison verticale n'excède pas ±12 degrés.**

# **Remarque**

∑ Lorsque vous n'utilisez pas la fonction de Correction de trapèze auto., réglez "Trapèze Auto." dans le menu "Options1" sur "Hors service".

#### Correction de trapèze manuelle

**Lorsque vous voulez effectuer des réglages précis après que la fonction de Correction de trapèze auto. a été activée, ou lorsque vous voulez effectuer des corrections sans utiliser la fonction de Correction de trapèze auto., vous pouvez effectuer des corrections manuellement en utilisant la procédure suivante.**

- **1** Appuyez sur ©KEYSTONE sur la **télécommande pour sélectionner le mode de correction trapézoïdale.**
	- ∑ Vous pouvez aussi utiliser la touche **EXEYSTONE** sur le projecteur.

#### **2** Appuyez sur  $\blacktriangle$ ,  $\blacktriangleright$  ou  $\nblacktriangleright$ ,  $\blacktriangleleft$  sur **la télécommande pour régler la correction trapèze.**

∑ Vous pouvez également régler la correction trapèze en utilisant les touches

 $\blacktriangle$ ,  $\blacktriangleright$  ou  $\nabla$ ,  $\blacktriangleleft$  sur le projecteur.

#### $\lambda$  Remarque

- Appuyez sur ARETURN pour revenir au réglage par défaut.
- ∑ Les lignes droites ou les bords des images peuvent paraître dentelées pendant le réglage.

### $\bf 3$  **Appuyez sur ©KEYSTONE.**

- ∑ L'affichage à l'écran du mode de correction trapézoïdale disparaîtra.
- ∑ Vous pouvez aussi utiliser la touche **EXEYSTONE** du projecteur.

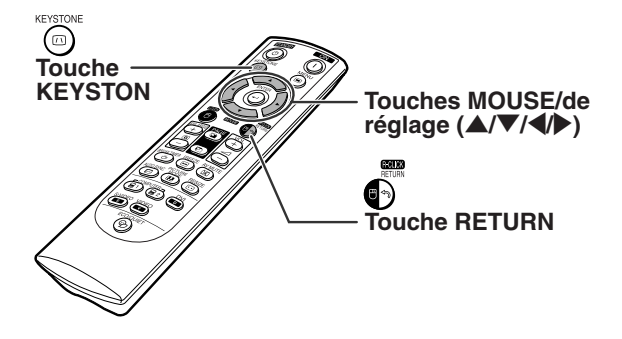

#### "**Affichage à l'écran (Mode de correction trapèze)**

![](_page_33_Figure_21.jpeg)

### $\mathbb R$  Remarque

∑ La correction trapézoïdale manuelle peut être ajustée jusqu'à un angle d'approximativement ±40 degrés et l'écran peut également être paramétré à un angle d'approximativement ±40 degrés (quand le mode d'affichage de l'image est réglé sur "Normal" (voir page **[47](#page-48-0)**)).

# <span id="page-34-0"></span>**Réglage de l'objectif**

**L'image est mise au point et ajustée au format d'écran avec la bague de mise au point ou le bouton de zoom sur le projecteur.**

![](_page_34_Figure_2.jpeg)

**1 La mise au point s'ajuste en tournant la bague de mise au point.**

**2 Le zoom est réglé en actionnant le bouton de zoom.**

![](_page_34_Picture_5.jpeg)

![](_page_34_Picture_6.jpeg)

# <span id="page-35-0"></span>**Changer le mode ENTRÉE**

**Sélectionnez le mode d'entrée convenant à l'équipement connecté.**

**Sur la télécommande**

 $\mathsf{Appuyez}$  sur  $\mathsf{D}$  ,  $\mathsf{D}$  ,  $\mathsf{D}$  ,  $\mathsf{D}$  ou  $\mathsf{D}$ **sur la télécommande pour sélectionner le mode d'entrée.**

**Sur le projecteur**

- 1 **Appuyez sur une touche INPUT (**'**/**"**).** ∑ La liste ENTRÉE surgit.
- 2 **Appuyez sur** '**/**"**pour sélectionner un élément de la liste.**
- 3 **Appuyez sur ENTER.**

# Remarque

∑ Si aucun signal n'est présent, l'indication "PAS SIGN." sera affichée. Lorsqu'un signal pour lequel le projecteur n'est pas préréglé à recevoir est reçu, "NON ENREG." sera affiché.

#### **Au sujet des modes d'entrée**

![](_page_35_Picture_311.jpeg)

![](_page_35_Picture_13.jpeg)

#### "**Affichage à l'écran de la liste ENTRÉE**

![](_page_35_Picture_15.jpeg)

#### "**Affichage à l'écran du mode ENTRÉE (Exemple)**

![](_page_35_Figure_17.jpeg)

<span id="page-36-0"></span>![](_page_36_Figure_0.jpeg)

# **Réglage du volume**

**Appuyez sur / VOL sur le projecteur ou sur VOL / VOL sur la télécommande pour régler le volume.**

#### "**Affichage à l'écran**

![](_page_36_Picture_369.jpeg)

### **Remarque**

• En appuyant sur ⊙ ou <del>F-4 V</del>OL le volume diminue. En appuyant sur  $\overline{+}$  ou  $\overline{+}$  VOL le volume augmente.

# **Afficher l'écran noir et désactiver temporairement le son**

**Appuyez sur AV MUTE sur la télécommande pour afficher un écran noir et couper provisoirement le son.**

#### "**Affichage à l'écran**

**SOURDINE AV**

### **Remarque**

• Si vous appuyez à nouveau sur (**E)AV MUTE**, vous rétablirez l'image et le son.

# **Affichage d'une partie agrandie d'image**

**Les graphiques, tableaux et les autres portions des images projetées peuvent être agrandies. C'est utile pour fournir des explications plus détaillées.**

- **1** Appuyez sur  $\bigoplus$  ENLARGE sur la **télécommande.**
	- ∑ Agrandit l'image.
	- Appuyez sur  $\overline{\bigoplus_{\text{S}}^{B}}$  ou  $\overline{\bigoplus_{\text{S}}}$  ENLARGE pour agrandir ou réduire l'image projetée.

![](_page_36_Picture_18.jpeg)

**2** Appuyez sur **G**RETURN sur la télécommande

**pour annuler l'opération.**

∑ L'agrandissement retourne ensuite à ¥1.

## $\bigotimes$  Remarque

Dans les cas suivants, l'image reprend son format normal  $(x1)$ .

- ∑ Lorsque le mode d'entrée est changé.
- Lorsqu'on appuie sur ARETURN.
- ∑ Lorsque le signal d'entrée a été modifié. ∑ Lorsque la résolution du signal d'entrée et le taux de rafraîchissement (fréquence verticale) sont modifiés.
- ∑ Lorsqu'on appuie sur RESIZE .

# **Gel d'une image**

- **1 Appuyez sur FREEZE sur la télécommande.**
	- ∑ L'image projetée est gelée.
- **2** Appuyez à nouveau sur **EIREEZE pour retourner à l'image animée provenant de l'appareil connecté.**

# <span id="page-37-0"></span>**Projection de l'image**

![](_page_37_Picture_1.jpeg)

# **Affichage et réglage de la minuterie de pause**

**Cette fonction vous permet d'afficher le temps d'interruption restant pendant une réunion.**

**1** Appuyez sur **BREAK TIMER.** Le **minuteur commence à compter à rebours à partir de 5 minutes.**

"**Affichage à l'écran**

![](_page_37_Picture_6.jpeg)

- **2** Lorsque " $\bigcirc$ " est affiché, appuyer sur  $\blacktriangle$ ,  $\blacktriangledown$ ,  $\blacktriangleleft$  ou  $\blacktriangleright$  pour régler la minuterie de pause. •Vous pouvez définir n'importe quel réglage entre 1 et 60 minutes (en unités de 1).
	- **En appuyant sur <b>BREAK TIMER**, **vous annulez la minuterie de pause.**

# **Commutation du mode Eco/Veille**

**Appuyez sur ECO/QUIET sur la télécommande ou ECO/QUIET sur le projecteur pour activer et désactiver le mode Eco/Veille.**

• Quand le mode Eco/Veille est réglé sur "En service", le son du ventilateur de refroidissement baisse, la consommation de courant diminue, et la durée de vie de la lampe est prolongée. (La luminosité de la projection diminue de 20%.)

![](_page_37_Picture_298.jpeg)

# **Sélectionner le [mode](#page-45-0) [d'image](#page-45-0)**

**Vous pouvez sélectionner le mode d'image adéquat pour l'image projetée, comme un film ou un jeu vidéo.**

#### **Appuyez sur PICTURE MODE sur la télécommande.**

 $\bullet$  Lorsque vous appuyez sur  $\textcircled{\tiny{I}}$ PICTURE MODE, le mode d'image change dans l'ordre

→ STANDARD → PRÉSENTATION → CINÉMA → JEU → sRVB

# Remarque

- "sRVB" est affiché uniquement lorsque le signal RVB est reçu.
- Appuyez sur ARETURN pour retourner au mode "STANDARD" tandis que le "Mode Image" est affiché à l'écran.

# <span id="page-38-0"></span>**Mode d'affichage d'image**

**Cette fonction vous permet de modifier ou de personnaliser le mode d'affichage pour améliorer l'image en entrée. Selon le signal d'entrée, vous pouvez choisir l'image désirée.**

![](_page_38_Picture_2.jpeg)

#### **ORDINATEUR**

![](_page_38_Picture_365.jpeg)

![](_page_38_Picture_366.jpeg)

: Zone coupée sur laquelle les images ne peuvent pas être projetées : Zone où l'image sera tronquée

\*La fonction de déplacement d'image peut être utilisée pour ces images.

# <span id="page-39-0"></span>**Projection de l'image**

#### **VIDEO**

![](_page_39_Picture_117.jpeg)

: Zone coupée sur laquelle les images ne peuvent pas être projetées : Zone sur laquelle l'image n'est pas incluse dans les signaux d'origine \*La fonction de déplacement d'image peut être utilisée pour ces images.

# <span id="page-40-0"></span>**Utilisation de la télécommande comme souris d'ordinateur sans fil**

Lorsque le projecteur et l'ordinateur sont raccordés par un câble USB, vous pouvez employer la télécommande comme souris d'ordinateur.

Si l'ordinateur est trop loin du projecteur pour qu'un câble USB les réunissent, le récepteur de télécommande (AN-MR2) en vente séparément permet d'actionner le projecteur avec la télécommande. Consultez le mode d'emploi du récepteur pour obtenir des détails.

#### **Lors du raccordement par câble USB**

![](_page_40_Figure_4.jpeg)

**Le pointeur de la souris peut être activé de la façon suivante une fois qu'elle a été connectée.**

- Lors du déplacement du curseur Appuyez sur les touches MOUSE/de réglage  $(\triangle/\nabla/\triangle)$ .
- Comme le clic gauche Appuyez sur **QL-CLICK.**
- Comme le clic droit Appuyez sur APR-CLICK.
- Lorsque votre ordinateur ne supporte que les **souris à un bouton (Macintosh par exemple)**

Appuyez sur **OL-CLICK ou OR-CLICK. OL-CLICK et C**R-CLICK ont une fonction commune.

#### ■ Lors de l'utilisation de **[Page Up]** ou **de [Page Down]**

Comme les touches [Page Up] et [Page Down] sur un clavier d'ordinateur. Appuyez sur PAGE  $\circled{a}$  ou  $\circled{b}$ .

![](_page_40_Figure_13.jpeg)

# **Remarque**

- ∑ Cette fonction ne marche que sous les systèmes d'exploitation Microsoft® Windows® OS et Mac OS®. Cependant, cette fonction ne fonctionne pas avec les systèmes d'exploitation suivants qui ne supportent pas d'USB.
	- ∑ Les versions plus anciennes que Windows® 95.
	- ∑ Les versions plus anciennes que Windows® NT 4.0.
	- ∑ Les versions plus anciennes que Mac OS® 8.5.
- ∑ Vous ne pouvez pas utiliser cette fonction lorsque l'écran du menu est affiché.
- ∑ Confirmez que l'ordinateur reconnaît la connexion USB.
- ∑ Si "Redimensionner" s'affiche lorsque des signaux ayant une résolution supérieure au XGA sont reçus et que vous avez réglé "Point par Point" comme format d'écran, vous ne pouvez pas utiliser la fonction souris.

# <span id="page-41-0"></span>**Eléments du menu**

**La section suivante montres les éléments qui peuvent être réglés dans le projecteur.**

**Menu "Image"**

![](_page_41_Figure_3.jpeg)

![](_page_41_Figure_4.jpeg)

\*1 Elément lors de l'entrée d'un signal RVB passant par COMPUTER/COMPONENT 1, 2 ou DVI-D. \*2 Eléments lors de l'entrée de signal composante via COMPUTER/COMPONENT 1 ou 2, ou

lors de la sélection VIDEO ou S-VIDEO.

\*3 Le balayage "Progressif" ne peut être réglé qu'en présence d'un signal d'entrée 480I ou 576I.

\*4 Elément lors de la sélection de COMPUTER/COMPONENT 1, 2 ou DVI-D \*5 Elément lors de la sélection de DVI-D

\*6 Elément lors de la sélection de VIDEO ou S-VIDEO

#### **Menu "Sync.fine"**

Type de signal

SÉL./RÉG. RETOUR

![](_page_41_Picture_12.jpeg)

Composant

 $\leftarrow$  ENTR.  $\bigcirc$  FIN

![](_page_41_Figure_13.jpeg)

\*7 Elément lors de l'entrée d'un signal RVB passant par COMPUTER/COMPONENT 1 ou 2 \*8 Elément lors de l'entrée d'un signal RVB passant par COMPUTER/COMPONENT 1, 2 ou DVI-D

# **Remarque**

• Le menu "Sync.fine" ne s'affiche que lorsque l'entrée du projecteur est COMPUTER/COMPONENT 1, 2 OU DVI-D.

#### <span id="page-42-0"></span>**Menu "Options1"**

![](_page_42_Picture_1.jpeg)

![](_page_42_Figure_2.jpeg)

#### **Menu "Options2"**

![](_page_42_Picture_726.jpeg)

![](_page_42_Figure_5.jpeg)

日本語

#### **Menu ''Langue''**

![](_page_42_Picture_727.jpeg)

# <span id="page-43-0"></span>**Utilisation de l'écran de menu**

![](_page_43_Picture_1.jpeg)

# **Sélections de menus**

#### **Exemple: Ajustement de "Luminos."**

• Cette opération peut également être effectuée en utilisant les boutons du projecteur.

#### **1** Appuyez sur **MENU**.

• L'écran de menu "Image" du mode d'entrée sélectionné s'affiche.

### **2 Appuyez sur** <sup>|</sup> **ou** \ **pour sélectionner les autres écrans de menu.**

• L'icône du menu de l'écran de menu sélectionné est mise en surbrillance.

![](_page_43_Picture_246.jpeg)

### **Remarque**

• Le menu "Sync.fine" n'est pas disponible pour les VIDEO et S-VIDEO.

#### **Exemple: Menu de l'écran "Image" pour mode COMPUTER/ COMPONENT 1 (RVB)**

![](_page_43_Picture_13.jpeg)

#### <span id="page-44-0"></span>**3** Appuyez sur ▲ ou ▼ pour **sélectionner l'élément que vous voulez régler.**

∑ L'élément sélectionné est mis en surbrillance.

# **Pour ajuster l'image projetée tout en la visionnant**

#### Appuyez sur *OENTER.*

- ∑ La rubrique d'ajustement simple sélectionnée (ex : "Luminos.") apparaît à la place du menu.
- Lorsque vous appuyez sur ▲ ou ▼, la rubrique suivante ("Rouge" après "Luminos.") s'affichera.

### **Remarque**

• Appuyez sur ARETURN pour retourner à l'écran précédent.

### **4 Appuyez sur** \ **ou** <sup>|</sup> **pour régler l'élément sélectionné.**

- ∑ Le réglage est enregistré.
- ∑ Avec certains éléments de menu, il faut appuyer sur  $\triangleright$  pour en afficher le sousmenu, puis sur  $\triangle$  ou  $\nabla$  afin de sélectionner un élément de réglage; appuyez ensuite sur ENTER.

#### Image ||①||◎●● ● COMP.1 Mode image Standard 0  $+\frac{1}{23}$ **Contraste** Luminos.  $00 = -$ ۰. Rouge  $0$   $-$ Ŀ. **Bleu** 0  $\begin{array}{ccc}\n- & & & \\
\hline\n- & & & \\
\hline\n- & & & \\
\hline\n- & & & \\
\hline\n- & & & \\
\hline\n- & & & \\
\hline\n- & & & \\
\hline\n- & & & \\
\hline\n- & & & \\
\hline\n- & & & \\
\hline\n- & & & \\
\hline\n- & & & \\
\hline\n- & & & \\
\hline\n- & & & \\
\hline\n- & & & \\
\hline\n- & & & \\
\hline\n- & & & \\
\hline\n- & & & \\
\hline\n- & & & \\
\hline\n- & & & \\
\hline\n- & & & \\
\hline\n- & & & \\
\hline\n- & & & \\
\hline\n- & & & \\$  $\overline{+}$ Temp Clr  $\overline{5}$  7500K **M** Réinitial. Type de signal Auto **Rubriques d'ajustement simple** ▼ 4 ▶ SÉL./RÉG.  $\leftarrow$  FNTR.  $\bigoplus$  FIN **RETOUR** Luminos.  $\overline{\phantom{0}}$  0  $\otimes$  -  $\overline{\phantom{0}}$  $\overline{\phantom{a}}$ + ම

![](_page_44_Picture_356.jpeg)

#### $\overline{\mathbf{5}}$  Appuyez sur  $\odot$ MENU.

∑ L'écran de menu disparaît.

# <span id="page-45-0"></span>**Ajustement de l'image (menu "Image")**

![](_page_45_Figure_1.jpeg)

#### 1 **Sélectionner le mode d'image**

**Cette fonction vous permet de choisir un mode d'image d'après la clarté de la pièce ou le contenu de l'image à projeter.**

**Les éléments du menu "Image" de tous les modes d'image peuvent être réglés et sauvegardés.**

![](_page_45_Picture_559.jpeg)

# $\bigotimes$  Remarque

- Vous pouvez également appuyez sur **DPIC-**TURE MODE sur la télécommande pour sélectionner le mode d'image. (Voir page **[36](#page-37-0)**.)
- "sRVB" est affiché uniquement lorsque le signal RVB est reçu.
- sRVB est une norme internationale de reproduction des couleurs contrôlée par la CEI (Commission électrotechnique internationale). Comme la zone de couleur fixe a été décidée par la CEI, les images sont affichées dans une teinte naturelle d'après une image originale, lorsque "sRVB" est sélectionnée.

Pour des informations supplémentaires sur la fonction sRVB, visitez "http://www.srgb.com/". Vous ne pouvez pas régler les rubriques "Rouge", "Bleu" et "Temp Clr", si "sRVB" est sélectionné.

### **Info**

• Lorsque "sRVB" est sélectionné, l'image projetée peut devenir sombre, mais ceci n'est pas le signe d'un dysfonctionnement.

![](_page_45_Figure_13.jpeg)

**Opération du menu Page [42](#page-43-0)**

# 2 **Ajuster l'image**

![](_page_45_Picture_560.jpeg)

**Choisir un mode d'image avant d'ajuster l'image.**

- \*1 "Couleur", "Teinte" et "Netteté" ne s'affichent pas lors de l'entrée d'un signal RVB par COMPUTER/ COMPONENT 1, 2 ou DVI-D.
- \*2 "Rouge" et "Bleu" ne peuvent pas être ajustés lorsque "sRVB" est sélectionné.

# **Remarque**

- "Netteté" peut être réglée quand les signaux 480I, 480P, 540P, 576I, 576P, 720P, 1035I ou 1080I sont détectés.
- •Pour réinitialiser tous les éléments de réglage, sélectionnez "Réinitial." et appuyez sur  $\Theta$ ENTER.

**-44**

#### **Opération du menu Page [42](#page-43-0)**

### <span id="page-46-0"></span>3 **Réglage de la température des couleurs**<br>**des couleurs**

![](_page_46_Picture_429.jpeg)

# $\lambda$  Remarque

- Les valeurs sur "Temp Clr" ne sont qu'à titre standard et général.
- "Temp Clr" ne peut pas être réglé lorsque "sRVB" est sélectionné.

# 4 **Réglage du type de signal**

**Cette fonction vous permet de sélectionner le type de signal d'entrée RVB ou composant pour COMPUTER/COMPONENT 1, 2 ou DVI-D. COMPUTER/COMPONENT 1, 2**

![](_page_46_Picture_430.jpeg)

#### **DVI-D**

![](_page_46_Picture_431.jpeg)

# 5 **Sélection de la gamme dynamique**

**Il peut être impossible d'obtenir une image optimale en cas de non concordance entre le type de signal de sortie d'un appareil compatible DVI-D et le type de signal d'entrée du projecteur. Auquel cas, modifier la "Gamme dynam.".**

![](_page_46_Picture_432.jpeg)

• La gamme dynamique ne peut être sélectionnée que lorsque le mode d'entrée "DVI-D" est sélectionné.

# 6 **Sélectionner le mode progressif**

![](_page_46_Picture_433.jpeg)

# **Remarque**

- Lorsque l'image est floue ou brouillée, passez au mode optimal.
- Lors de l'en utilisation d'entrées progressives, celles-ci sont donc affichées directement, si bien que les modes Progressif 2D et Progressif 3D ne peuvent être sélectionnés.

# 7 **Réglage du système vidéo**

**Le mode du système d'entrée vidéo est préréglé sur "Auto"; cependant, une image plus nette provenant de l'équipement audio-visuel connecté peut ne pas être reçue, suivant la différence du signal vidéo. Commutez, dans ce cas, le signal vidéo.**

![](_page_46_Picture_434.jpeg)

\* Lors de la reproduction de signaux NTSC sur un équipement vidéo PAL.

# Remarque

- Le signal vidéo peut uniquement être réglé en mode VIEDO ou S-VIDEO.
- Quand "Sys.vidéo" est réglé sur "Auto", il se peut que vous ne receviez pas une image claire à cause de la différence de signal. Si cela se produit, changez le système vidéo du signal source.

# <span id="page-47-0"></span>**Réglage des images d'ordinateur (fonction de synchronisation fine "Sync.fine")**

**Opération du menu Page [42](#page-43-0)**

![](_page_47_Figure_2.jpeg)

# 1 **Réglage des images d'ordinateur**

**Si l'image optimale ne peut pas être obtenue avec l'ajustement Sync. Automat., utilisez la fonction Sync. fine.**

![](_page_47_Picture_343.jpeg)

# **Remarque**

- ∑ Pour réinitialiser tous les éléments de réglage, sélectionnez "Réinitial." et appuyez sur  $\Theta$ ENTER.
- ∑ L'étendue réglable de la "Pos. vert" (Position verticale) pourrait varier en fonction de la résolution de l'écran de l'ordinateur.

# 2 **Réglage de la résolution**

**Normalement, le type de signal d'entrée est détecté et le mode de résolution approprié est automatiquement sélectionné. Cependant, pour certains signaux, le mode de résolution optimal en "Résolution" de la page de menu "Sync.fine" devra probablement être sélectionné pour correspondre au mode d'affichage de l'ordinateur.**

# **Remarque**

- ∑ Si vous affichez des motifs d'ordinateur qui se répètent sur toutes les autres lignes (bandes horizontales), un scintillement peut se produire et peut rendre l'image difficile à voir.
- ∑ Voir "Vérification du signal d'entrée" dans la colonne de droite pour connaître le signal d'entrée actuel.

# 3 **Réglage Sync.Automat.**

#### **S'utilise pour régler automatiquement une image d'ordinateur.**

![](_page_47_Picture_344.jpeg)

# **Remarque**

- ∑ Le réglage de Sync. Automat. est également possible en appuyant sur **AUTO SYNC** sur le projecteur ou sur **AUTO** SYNC sur la télécommande.
- ∑ L'ajustement Sync.Automat. peut nécessiter un certain temps en fonction de I'image de I'ordinateur connecté au projecteur.

# 4 **Vérification du signal d'entrée**

**Cette fonction vous permet de vérifier le signal d'entrée présent.**

# <span id="page-48-0"></span>**Utilisation du menu "Options1"**

![](_page_48_Picture_1.jpeg)

### 1 **Affichage de la durée de vie restante de la lampe**

#### **Cette fonction vous permet de contrôler la durée de vie restante de la lampe (en pourcentage.)**

![](_page_48_Picture_379.jpeg)

# $\mathbb{R}$  Remarque

- Il est recommandé de changer la lampe lorsque sa durée de vie restante atteint 5%.
- L'autonomie de la lampe change selon la fréquence d'utilisation en "En service" et "Hors service" du "Mode Eco/Veille". (Voir page **[48](#page-49-0)**.)
- La durée de vie de la lampe peut varier suivant les conditions d'utilisation.

#### Opération du menu **Page [42](#page-43-0)**

### 2 **Régler le mode redimensionner**

### $\mathbb{R}$ Remarque

- Pour plus de détails sur le mode redimensionner, voir pages **[37](#page-38-0)** et **[38](#page-39-0)**.
- •Vous pouvez également appuyez sur **EDRESIZE** sur la télécommande pour régler le mode redimensionner. (Voir page **[37](#page-38-0)**.)

### 3 **Ajuster la position de l'image**

#### **Vous pouvez déplacer l'image projetée verticalement.**

![](_page_48_Figure_16.jpeg)

# Remarque

- Cette fonction n'est disponible qu'avec certains Mode d'affichage d'image. (Voir pages **[37](#page-38-0)** et **[38](#page-39-0)**.)
- •Pour réinitialiser cette fonction, sélectionnez "0".
- Lors de l'ajustement du déplacement d'image, "Rég Trapèz" est réglé sur "0" et "Trapèze Auto." sur "Hors service".

# <span id="page-49-0"></span>4 **Correction de trapèze**

**Lorsque l'image est projetée soit par le haut soit par le bas vers l'écran avec un angle, l'image est déformée de manière trapézoïdale. La fonction servant à corriger la déformation trapézoïdale s'appelle la correction de trapèze.**

#### Correction de trapèze auto

**Réglez "Trapèze Auto." au menu de l'écran "Options1" sur "En service".**

Correction de trapèze manuelle

**Réglez "Trapèze Auto." au menu de l'écran "Options1" sur "Hors service" et sélectionnez "Rég Trapèz", puis ajustez avec le curseur.**

#### **Correction manuelle**

![](_page_49_Figure_8.jpeg)

## $\bigotimes$  Remarque

• La correction de trapèze se règle jusqu'à un angle d'environ ±12 degrés avec "Trapèze Auto." et jusqu'à un angle d'environ ±40 degrés avec le "Rég Trapèz" manuel.

(Quand "Redimensionner" est réglé sur "Normal".)

- Lorsque l'écran s'incline ou que l'image se dégrade, réglez "Trapèze Auto." sur "Hors service".
- Lorsque vous effectuez une correction de trapèze ou lorsque "Trapèze Auto." est réglé sur "En service", "Déplac. Image" est automatiquement réglé sur "0".

# 5 **Réglage de l'affichage à l'écran**

#### **Cette fonction vous permet d'activer ou de désactiver les messages à l'écran.**

![](_page_49_Picture_407.jpeg)

#### **Opération du menu Page [42](#page-43-0)**

#### 6 **Sélection d'une image de départ et d'arrière-fond**

![](_page_49_Picture_408.jpeg)

# 7 **Réglage du mode Eco/Veille**

![](_page_49_Picture_409.jpeg)

### $\mathbb{R}$ Remarque

- Si "Mode Eco/Veille" est sur "En service", la consommation de courant diminuera et la durée de vie de la lampe sera prolongée. (La luminosité de la projection diminue de 20%.)
- •Vous pouvez aussi utiliser la touche ECO/QUIET de la télécommande ou du projecteur pour commuter le mode Eco/Veille. (Voir page **[36](#page-37-0)**.)

# 8 **Fonction d'extinction automatique de l'alimentation**

![](_page_49_Picture_410.jpeg)

## **Remarque**

• Lorsque la fonction Extinction Auto est réglée sur "En service", 5 minutes avant que le projecteur passe en mode veille, le message "Entrée en mode VEILLE dans X min." apparaît à l'écran pour indiquer les minutes restantes.

#### Opération du menu **Page** [42](#page-43-0)

# <span id="page-50-0"></span>9 **Réglage du son du système**

![](_page_50_Picture_438.jpeg)

### 0 **Sélection de la position de l'écran de menu**

**Sélectionnez "Position menu" dans le menu "Options1" puis choisissez la position à l'écran qui vous plaît le plus.**

![](_page_50_Picture_439.jpeg)

### **10 Fonction de verrouillage du système**

**Cette fonction empêche une autorisation non autorisée du projecteur. Une fois cette fonction activée, les utilisateurs doivent saisir le code clavier correct à chaque fois que le projecteur est mis en marche. Nous vous suggérons de garder le code clavier dans un lieu sûr auquel peuvent accéder uniquement les utilisateurs autorisés.**

#### **Info**

∑ Si vous perdez ou oubliez votre code clavier, prenez contact avec votre revendeur de projecteur Sharp autorisé ou le service aprèsvente le plus proche (voir page **[66](#page-67-0)**). Même si la garantie du produit est toujours valable, la réinitialisation du code clavier aura un coût.

### **Régler/changer le code clavier**

- **1 Sélectionnez "Verrou. Système" dans le menu "Options1", puis appuyez sur** |**.**
	- ∑ Un message s'affiche.
	- $\bullet$  Lisez ce message puis appuyez sur  $\Theta$ ENTER.
	- ∑ L'écran de saisie du code clavier apparaît.

#### **2 Appuyez sur les 4 touches sur la télécommande ou sur le projecteur pour saisir le code clavier préétabli dans "Ancien code".**

∑ Lors du réglage du code clavier pour la première fois, appuyez sur  $\blacktriangledown$  sur le projecteur quatre fois.

#### "**Affichage à l'écran**

![](_page_50_Picture_440.jpeg)

# Remarque

- ∑ Si vous saisissez un code clavier erroné, le curseur revient au premier point de l' "Ancien code".
- Le code clavier préétabli est 4 touches ▼ sur le projecteur. Lorsque ce code clavier est établi, l'écran de saisie du code clavier n'apparaît pas après la mise sous tension.
- **3 Appuyez sur les 4 touches sur la télécommande ou sur le projecteur pour saisir le nouveau code clavier dans "Nouveau code".**

#### **Remarque**

- ∑ Vous ne pouvez pas utiliser les touches suivantes pour le code clavier:
- ∑ Touche STANDBY/ON
- Touche ON
- Touche STANDBY
- ∑ Touche ENTER
- Touche L-CLICK
- Touche R-CLICK/RETURN
- Touche MENU
- Touche ECO/QUIET
- ∑ Touche BREAK TIMER
- ∑ **La fonction de verrouillage du système reconnaît chaque touche sur la télécommande ou sur le projecteur comme une touche individuelle, même si elles partagent le même nom de touche. Si vous avez utilisé les touches sur le projecteur pour régler le code clavier, celui-ci ne pourra pas être annulé avec la télécommande.**

#### **4 Saisissez le même code clavier dans "Reconfirmer".**

# **Remarque**

#### **Pour annuler le code clavier que vous avez déjà établi**

• Appuyez sur  $\blacktriangledown$  sur le projecteur quatre fois aux étapes 2 et 3 ci-dessus.

#### <span id="page-51-0"></span>**Lorsque le verrouillage Système est activé**

**Lorsque le verrouillage du système est réglé, l'écran de saisie du code clavier apparaît après la mise sous tension.**

**Lorsqu'il apparaît, entrez le bon code clavier pour lancer la projection. Si le mot de code n'est pas entré, aucune image ne sera projetée, même si le projecteur reçoit des signaux.**

▼**Écran de saisie du code clavier**

#### **Verrou. Système**

# $\mathbb R$  Remarque

•Si aucun mot de code n'est introduit, l'image ne s'affichera pas, même si le projecteur reçoit le signal d'entrée.

 $\frac{1}{2}$ 

 $- - -$ 

### **(12 Fonction de l'alimentation directe activée**

![](_page_51_Picture_262.jpeg)

Opération du menu **Page** [42](#page-43-0)

#### **Blocage des touches de fonctionnement sur le projecteur (Fonction blocage touches)**

**Utilisez cette fonction pour bloquer les touches de fonctionnement sur le projecteur.**

■ **Blocage des touches de fonctionnement Maintenez enfoncée <del>圖</del> ENTER sur le projecteur pendant environ 5 secondes pendant que le projecteur est mis sous tension.**

▼**Affichage à l'écran**

**Fonction blocage touches activée**

- La fonction de blocage des touches n'affecte pas les opérations effectuées avec les touches de la télécommande.
- Vous ne pouvez pas utiliser la fonction de blocage des touches alors que le projecteur se met en route.

#### ■ **Désactivation du blocage des touches Maintenez enfoncée ENTER sur le projecteur pendant environ 5 secondes.**

#### ▼**Affichage à l'écran**

**Fonction blocage touches désactivée**

• Lorsque le projecteur est en mode veille, vous pouvez libérer le blocage des touches en maintenant enfoncées simultanément **ENTER et ◎STANDBY/ON sur le** projecteur pendant environ 5 secondes.

#### **Info**

•Vous ne pouvez activer la fonction de blocage des touches qu'en l'absence d'affichage à l'écran.

# <span id="page-52-0"></span>**Ensemble de fonctions utiles pendant l'installation (menu "Options2")**

![](_page_52_Picture_476.jpeg)

# 1 **Activation du mot de passe**

**Pour empêcher d'autres personnes de modifier le réglage du menu "Options2", spécifiez un mot de passe.**

**1 Sélectionnez "Mot de passe", puis appuyez sur** |**.**

∑ L'écran de saisie du mot de passe apparaît.

![](_page_52_Picture_477.jpeg)

- **2** Appuyez sur ▲ ou ▼ pour saisir le **premier chiffre dans "Nouveau mdp", puis appuyez sur** |**.**
- **3 Entrez les 3 chiffres restants, puis** appuyez sur *OENTER*.
- **4 Entrez le même mot de passe dans "Reconfirmer", puis appuyez sur ENTER.**

# $\mathbb{R}$  Remarque

∑ Une fois le mot de passe activé, vous devez le saisir pour modifier les réglages du menu "Options 2".

Opération du menu **Page** [42](#page-43-0)

**Modification du mot de passe**

- **1 Sélectionnez "Mot de passe", puis appuyez sur** |**.**
	- ∑ L'écran de saisie du mot de passe apparaît.
- **2 Entrez le mot de passe dans "Ancien mdp" au moyen des touches**  $\blacktriangle$ ,  $\nabla$ ,  $\blacktriangleright$  et  $\blacktriangleleft$ , puis appuyez sur **ENTER.**
- **3 Entrez le mot de passe dans "Nouveau mdp" au moyen des touches** '**,** "**,** | **et** \**, puis appuyez sur OENTER.**
- **4 Entrez le même mot de passe dans "Reconfirmer" au moyen des**  $\tan \mathbf{A}$ ,  $\blacktriangledown$ ,  $\blacktriangleright$  et  $\blacktriangleleft$ , puis **appuyez sur**  $\odot$ **ENTER.**

## $\lambda$  Remarque

- Si vous n'avez plus besoin de la protection du mot de passe pour les réglages du menu "Options 2", appuyez sur  $\Theta$ ENTER sans saisir un nouveau mot de passe aux étapes 3 et 4.
- Pour annuler les réglages du mot de passe, appuyez sur  $\mathbf{R}$ RETURN.

### **Si vous avez oublié votre mot de passe**

**En cas d'oubli de votre mot de passe, procédez comme suit pour le supprimer, puis spécifiez un nouveau mot de passe.**

**Appuyez sur**

$$
\blacktriangleleft \rightarrow \textcolor{blue}{\overset{\text{even}}{\longleftrightarrow}} \rightarrow \blacktriangleright \rightarrow \textcolor{blue}{\overset{\text{even}}{\longleftrightarrow}} \rightarrow \blacktriangleleft \rightarrow \textcolor{blue}{\overset{\text{even}}{\longleftrightarrow}} \rightarrow \textcolor{blue}{\textcolor{blue}{\text{in}}}
$$

**sur le projecteur.**

# $\lambda$  Remarque

- ∑ Si vous maintenez enfoncée ENTER plus de 5 secondes, les touches de fonctionnement sur le projecteur seront bloquées. (Voir page **[50](#page-51-0)**.)
- •Vous ne pouvez pas utiliser les touches de la télécommande pour supprimer le mot de passe.

# <span id="page-53-0"></span>2 **Réglage de l'enceinte**

**Cette fonction vous permet de régler la sortie audio de l'enceinte interne sur "En service" ou sur "Hors service"comme lorsque le projecteur est connecté à un amplificateur externe.**

![](_page_53_Picture_406.jpeg)

# 3 **Paramétrer le type de sortie audio**

**Cette fonction détermine si la sortie du niveau audio de la borne de sortie AUDIO (sortie MONITOR) est fixe ou variable en la liant au VOLUME.**

![](_page_53_Picture_407.jpeg)

#### **Info**

∑ Lorsque "Sortie audio" a été réglé sur "S. audio variable", assurez-vous d'abord de diminuer le volume du projecteur avant de l'allumer ou de l'éteindre et lorsque vous changez l'entrée.

### 4 **Renversement/Inversion des images projetées**

**Ce projecteur est équipé d'une fonction de renversement et d'inversion d'image qui vous permet de renverser ou d'inverser l'image projetée pour diverses applications.**

![](_page_53_Picture_408.jpeg)

# **Remarque**

∑ Cette fonction est utilisée pour les images inversées et les montages au plafond. (Voir page **[19](#page-20-0)**.)

#### Opération du menu **Page** [42](#page-43-0)

5 **Réglage du mode ventilation**

**Cette fonction modifie la vitesse de rotation du ventilateur.**

![](_page_53_Picture_409.jpeg)

Lorsque le "Mode Ventilation" est réglé sur "Élevé", la rotation du ventilateur s'accélère et celui-ci devient plus bruyant.

# 6 **Sortie écran** 7 **LAN/RS232C**

**Réglée sur "Activer", la fonction est activée et l'alimentation consomme de l'énergie, même en mode veille. Il est recommandé de régler la fonction sur "Désactiver" s'il n'y a pas de connexion. La consommation d'énergie du projecteur en mode veille est ainsi réduite.**

![](_page_53_Picture_410.jpeg)

#### Remarque

∑ Lorsque vous voulez contrôler le projecteur à l'aide de la fonction LAN/RS232C, sélectionnez "Activer".

# 8 **Sélectionner la vitesse de transmission (RS-232C)**

**Assurez-vous que le projecteur et l'ordinateur sont tous les deux réglés pour la même vitesse de transmission (baud rate).**

![](_page_53_Picture_411.jpeg)

# **Remarque**

- ∑ Reportez-vous au "MANUEL DE CONFIGURATION" contenu sur le CD-ROM fourni pour les caractéristiques et paramétrages de commande du RS-232C.
- ∑ Reportez-vous au mode d'emploi de l'ordinateur pour les instructions sur le paramétrage de la vitesse de transmission de l'ordinateur.

# <span id="page-54-0"></span>9 **Réglage du client DHCP**

**Branchez le câble LAN avant de mettre le projecteur sous tension. À défaut, la fonction Client DHCP ne sera pas opérationnelle.**

![](_page_54_Picture_314.jpeg)

Sélectionnez "En service" pour "Client DHCP", puis appuyez sur  $\bigoplus$ ENTER. "Obtention de l'adresse IP en cours…" apparaît, suivi de l'écran du menu. Confirmez les paramètres de l'adresse IP, du masque de sousréseau et de la passerelle sur l'écran TCP/IP.

Si le serveur DHCP n'est pas disponible, "Impossible d'obtenir l'adresse IP." s'affiche.

Le cas échéant, activez manuellement le TCP/IP. (Voir la rubrique  $(10.)$ 

# 0 **Activation de TCP/IP**

**Activez manuellement le TCP/IP.**

- **1 Sélectionnez "Hors service" pour "Client DHCP", puis appuyez sur ENTER.**
- **2 Sélectionnez "TCP/IP", puis appuyez sur**  $\Theta$ **ENTER.**
- **3 Entrez "Adresse IP" au moyen des touches** '**,** "**,** | **et** \**, puis appuyez** sur *e***ENTER**.

![](_page_54_Picture_315.jpeg)

- **4 Entrez "Masque s-rés" au moyen** des touches  $\blacktriangle$ ,  $\nabla$ ,  $\blacktriangleright$  et  $\blacktriangleleft$ , puis **appuyez sur**  $\Theta$ **ENTER.**
- **5 Entrez "Passerelle" au moyen des touches** '**,** "**,** | **et** \**, puis appuyez** sur *e***ENTER**.

#### Opération du menu **Page** [42](#page-43-0)

![](_page_54_Picture_316.jpeg)

## $\mathbb{R}$  Remarque

- ∑ Vérifiez le segment du réseau existant (groupe de l'adresse IP) pour éviter de spécifier une adresse IP déjà utilisée par un périphérique du réseau ou des ordinateurs. Si "192.168.150.002" n'est pas utilisé dans le réseau ayant une adresse IP "192.168.150.XXX", vous n'avez pas besoin de changer l'adresse IP du projecteur.
- Pour le détail sur chaque réglage, adressezvous à l'administrateur du réseau.

# <span id="page-55-0"></span>**Ensemble de fonctions utiles pendant l'installation (menu "Options2")**

## **10 Confirmation des informations réseau pour le projecteur**

**Vous pouvez confirmer I'adresse MAC et le nom du projecteur.**

![](_page_55_Picture_190.jpeg)

# Remarque

∑ Pour plus d'informations sur le changement du nom du projecteur, voir le "MANUEL DE CON-FIGURATION" contenu sur le CD-ROM fourni.

### **(2) Retour aux réglages par défaut**

**Cette fonction vous permet d'initialiser les réglages que vous venez d'effectuer sur le projecteur.**

# Remarque

Les éléments suivants ne peuvent être réinitialisés :

- Menu "Svnc.fine" Résolution
- Menu "Options1" Prog. Lampe (D) Verrou. Système
- Menu "Langue"

![](_page_55_Picture_13.jpeg)

## **Sélectionner la langue de l'affichage à l'écran**

**Le projecteur peut commuter entre 11 langues d'affichage à l'écran.**

#### Opération du menu **Page** [42](#page-43-0)

# <span id="page-56-0"></span>**Entretien**

#### **Nettoyage du projecteur**

- Veillez à ce que le câble d'alimentation soit débranché avant de nettoyer le projecteur.
- Le boîtier et le panneau de commande sont en plastique. Évitez d'utiliser du benzène ou du solvant car ceux-ci risquent d'endommager la finition du boîtier.
- Ne pulvérisez pas de produits volatils comme des insecticides sur le projecteur.

Ne fixez pas d'élastiques ou d'éléments plastiques sur le projecteur pendant ume longue période.

Les effets de certains agents dans le plastique risquent de dégrader la qualité ou la finition du projecteur.

![](_page_56_Picture_7.jpeg)

![](_page_56_Picture_8.jpeg)

- Essuyez toute souillure doucement avec un chiffon de flanelle doux.
- Lorsque la souillure est difficile à retirer, imbibez un chiffon de détergent neutre dilué avec de l'eau et essorez-le avant d'essuyer le projecteur.

Les détergents de nettoyage agresifs peuvent décolorer, gondoler ou endommager le verni du projecteur. Veuillez effectuer un test sur une petite surface peu visible du projecteur avant d'utiliser le détergent.

#### **Nettoyage de l'objectif**

- Utilisez une soufflette ou du papier de nettoyage d'objectif disponible dans le commerce (pour lunettes et objectifs d'appareil photo) pour nettoyer l'objectif. N'utilisez pas de liquides de nettoyage car ceux-ci risquent d'user le film de protection sur la surface de l'objectif.
- La surface de l'objectif étant très fragile, prendre garde de ne pas la rayer ou cogner.

![](_page_56_Figure_15.jpeg)

#### **Nettoyage des orifices d'évacuation et d'arrivée d'air**

■ Utilisez un aspirateur pour nettoyer la poussière qui s'accumule sur les orifices d'evacuation et d'arrivée d'air.

![](_page_56_Figure_18.jpeg)

### **Info**

- ∑ Pour nettoyer les orifices d'aération en cours de fonctionnement du projecteur, assurez-vous d'appuyer sur STANDBY/ON sur le projecteur ou STANDBY sur la télécommande et de mettre le projecteur en mode veille. Une fois que le ventilateur de refroidissement est arrêté, débranchez le câble d'alimentation de la prise secteur et nettoyez les orifices.
- ∑ Il convient de nettoyer les filtres à air selon un cycle de 100 heures d'utilisation. Nettoyez les filtres plus souvent si le projecteur est employé dans un lieu empoussiéré ou enfumé.

![](_page_56_Picture_23.jpeg)

# <span id="page-57-0"></span>**Remplacement du filtre à air**

- **• Ce projecteur est muni de filtres à air pour assurer son état de fonctionnement optimal.**
- **• Demandez au revendeur de projecteur ou au service après-vente Sharp autorisé le plus proche de remplacer le filtre (PFILDA022WJKZ) lorsqu'il n'est plus possible de le nettoyer.**

# **Remplacement du filtre à air**

- **1** Appuyez sur STANDBY/ON sur le projecteur ou **STANDBY** sur la **télécommande pour mettre le projecteur en mode veille.**
	- ∑ Attendez que le ventilateur de refroidissement s'arrête.
- **2 Débranchez le câble d'alimentation.** ∑ Débranchez le câble d'alimentation de la prise secteur.

#### **3 Retirez le couvercle de filtre.**

∑ Retournez le projecteur. Abaissez la poignée de transport (1), saisissez l'attache (2) et faites glisser le couvercle de filtre (3) pour l'ouvrir.

![](_page_57_Figure_9.jpeg)

∑ Sortez le filtre à air du couvre-filtre avec les doigts.

![](_page_57_Figure_11.jpeg)

![](_page_58_Picture_0.jpeg)

![](_page_58_Picture_1.jpeg)

• Glissez le couvre-filtre dans la direction de la flèche pour le fermer.

![](_page_58_Picture_3.jpeg)

• Assurez-vous que le couvercle du filtre est fixé fermement. L'alimentation ne sera pas activée si le couvercle est mal fixé.

# <span id="page-59-0"></span>**Indicateurs d'entretien**

- Les voyants d'alarme sur le projecteur indiquent les problèmes internes du projecteur.
- Si un problème se produit, le voyant d'alarme de température élevée ou le voyant de lampe s'allume **en rouge et le projecteur passe en mode veille. Une fois que le projecteur est passé en mode veille, suivez la procédure ci-dessous.**

![](_page_59_Figure_3.jpeg)

#### **Au sujet du voyant d'alarme de température élevée**

![](_page_59_Figure_5.jpeg)

Si la température à l'intérieur du projecteur augmente, à cause de l'obstruction des orifices d'air ou de l'emplacement d'installation, " TENP " s'illuminera dans le coin inférieur gauche de l'image. Si la température continue d'augmenter, la lampe s'éteindra et le voyant d'alarme de température élevée se mettra à clignoter, le ventilateur de refroidissement continuera de fonctionner pendant 90 secondes puis le projecteur passera en mode veille. Après que "**TEMP**," apparaît, procédez rigoureusement comme décrit page [59](#page-60-0).

#### **Au sujet du voyant de lampe**

Changer la lampe.

- ■Lorsque la durée de vie restante de la lampe atteint 5% ou moins, "x" (jaune) et "Changer la lampe." s'afficheront sur l'écran. Lorsque le pourcentage atteint 0%, il passera à " " (rouge), la lampe se mettra automatiquement hors tension et le projecteur passera automatiquement en mode veille.Alors, le voyant de lampe s'allumera en rouge.
- ■**Si vous essayez de remettre en marche une quatrième fois sans remplacer la lampe, le projecteur ne fonctionnera pas.**

<span id="page-60-0"></span>![](_page_60_Picture_431.jpeg)

#### **Info**

- ∑ Si le voyant d'alarme de température élevée s'allume et que le projecteur passe en mode de veille, vérifiez que les orifices d'aération ne sont pas obstrués (voir page **[8](#page-9-0)**), puis essayez de remettre sous tension. Attendez jusqu'à ce que le projecteur soit complètement refroidi avant de rebrancher le câble d'alimentation et de remettre sous tension. (Au moins 10 minutes.).
- ∑ Si le projecteur est mis hors tension durant un bref moment suite à une coupure de courant ou toute autre cause pendant l'utilisation du projecteur, et que l'alimentation est immédiatement rétablie, le voyant de lampe s'allumera en rouge et la lampe risquera de ne pas s'allumer. Le cas échéant, débranchez la fiche du câble d'alimentation de la prise secteur murale, replacez-la dans la prise secteur murale, puis remettez sous tension.
- ∑ Le ventilateur de refroidissement maintient la température interne du projecteur constante et cette fonction est contrôlée automatiquement. Le bruit du ventilateur de refroidissement peut varier pendant l'opération parce que la vitesse du ventilateur peut changer, ce qui n'est pas le signe d'un dysfonctionnement.

# <span id="page-61-0"></span>**À propos de la lampe**

#### **Lampe**

- **Il est recommandé que I'ensemble lampe (en option: AN-C430LP) soit remplacée lorsque la durée de vie restante de la lampe atteint 5% ou moins, ou si vous remarquez une détérioration significative de la qualité de l'image et de la couleur. La durée de vie de I'ensemble lampe (pourcentage) peut être vérifiée grâce à l'affichage à l'écran. Voir page [47](#page-48-0).**
- Faites l'acquisition d'une ensemble lampe de remplacement de type AN-C430LP dans votre lieu **d'achat, chez votre revendeur de projecteur Sharp autorisé ou le service après-vente le plus proche.**

#### **REMARQUE IMPORTANTE POUR LES CLIENTS AMERICAINS :**

La lampe incluse avec ce projecteur est couverte par une garantie limitée pour les pièces et la main d'œuvre de 90 jours. Tout service sur ce projecteur sous garantie, y compris le remplacement de la lampe, doit être effectué par un revendeur de projecteur Sharp autorisé ou un service après-vente. Pour le nom et l'adresse du revendeur de projecteur Sharp autorisé ou service après-vente le plus proche, appelez gratuitement le: 1-888-GO-SHARP (1-888-467-4277).

Etats-Unis uniquement

# **Précaution quant à la lampe**

■ Ce projecteur utilise une lampe à mercure pressurisée. Un bruit sourd peut indiquer une panne de **la lampe. Une panne de la lampe peut être attribuée à diverses sources comme : choc excessif, refroidissement impropre, surface rayée ou détérioration de la lampe due à un dépassement du délai d'utilisation.**

**La durée d'utilisation avant que ne se produise une défaillance varie considérablement selon la lampe et/ou les conditions et fréquences d'utilisation. Il est important de noter qu'une défaillance se traduit souvent par l'éclatement de l'ampoule.**

- Lorsque le témoin de remplacement de la lampe et l'icône d'affichage à l'écran sont allumés, il est **recommandé de remplacer la lampe par une autre immédiatement, même si lampe semble fonctionner normalement.**
- Si la lampe se rompt, les débris de verre peuvent se répandre dans le compartiment de la lampe ou **bien le gaz contenu dans la lampe peut être dispersé dans la pièce via la sortie d'air. Comme le gaz de cette lampe contient du mercure, aérez bien la pièce si la lampe casse et évitez toute exposition au gaz dissipé. En cas d'exposition au gaz, consultez un médecin aussi vite que possible.**
- Si la lampe se rompt, des débris de verre risquent de se répandre dans le projecteur. Le cas échéant, **nous vous recommandons de prendre contact avec votre revendeur de projecteur Sharp autorisé ou le service après-vente le plus proche pour assurer une opération sûre.**

# **Remplacement de la lampe**

# **Altention**

- ∑ Ne retirez pas l'emsemble lampe du projecteur juste après utilisation. La lampe sera très chaude et risque d'entraîner une brûlure ou une blessure.
- ∑ Attendez au moins une heure après que le câble d'alimentation ait été débranché pour permettre à la surface de l'ensemble lampe de refroidir complètement avant de l'enlever.
- **Changez la lampe avec précaution en respectant les instructions décrites dans cette section. <sup>\*</sup> Si vous le souhaitez, vous pouvez faire remplacer la lampe chez votre revendeur de projecteur Sharp autorisé ou service après-vente le plus proche.**
- \* Si la nouvelle lampe ne s'allume pas après remplacement, apportez votre revendeur de projecteur Sharp autorisé ou au service après-vente le plus proche pour réparation.

# <span id="page-62-0"></span>**Retrait et installation de l'ensemble lampe**

#### **Avertissement!**

∑ Ne pas retirer l'ensemble lampe aussitôt après l'extinction du projecteur. La lampe sera extrêmement chaude et risque de causer des brûlures graves.

#### **Info**

- ∑ Ne touchez pas la surface en verre de la lampe ou l'intérieur du projecteur.
- ∑ Pour éviter de vous blesser ou d'endommager la lampe, veuillez suivre avec précaution les étapes ci-dessous.
- ∑ Ne desserrez pas d'autres vis que celles de la lampe et du couvercle de l'ensemble lampe.
- **Appuyez sur STANDBY/ON sur** le projecteur ou sur **STANDBY sur la télécommande pour mettre le projecteur en mode veille.**
	- ∑ Attendez que le ventilateur s'arrête.

# **2 Débranchez le câble d'alimentation.**

- ∑ Débranchez le câble d'alimentation de la prise secteur.
- ∑ Ne touchez pas l'ensemble lampe avant son refroidissement total (environ 1 heure).

#### **3 Retirez le couvercle de l'ensemble lampe.**

∑ Desserrez la vis d'entretien utilisateur  $(1)$  qui fixe le couvercle de l'ensemble lampe. Glissez le couvercle de l'ensemble lampe vers le bas  $(\circled{2})$  et retirez-le  $(\circled{3})$ .

# **4 Retirez l'ensemble lampe.**

∑ Desserrez les vis de fixation de l'ensemble lampe. Saisissez l'ensemble lampe et tirez-le dans la direction de la flèche. A cette étape de l'installation, maintenez l'unité horizontalement et ne la penchez pas.

![](_page_62_Picture_16.jpeg)

![](_page_62_Picture_17.jpeg)

![](_page_62_Picture_18.jpeg)

![](_page_62_Picture_19.jpeg)

**1**

**Vis d'entretien Utilisateur (pour couvercle de l'ensemble lampe)**

![](_page_62_Figure_21.jpeg)

# <span id="page-63-0"></span>**À propos de la lampe**

**5 Insérez le nouvel ensemble lampe.**

∑Pressez l'ensemble lampe fermement dans son compartiment. Mettez en place les vis de fixation.

#### **6 Remettez le couvercle de l'ensemble lampe.**

∑ Alignez le couvercle de l'ensemble lampe puis fermez-le en le faisant glisser. Serrez ensuite la vis d'entretien utilisateur pour attacher le couvercle de l'ensemble lampe.

#### **Info**

∑ Si l'ensemble lampe et le couvercle de l'ensemble lampe ne sont pas correctement installés, l'appareil ne se mettra pas en marche, même si le câble d'alimentation est raccordé au projecteur.

# **Remise à zéro du compteur d'heures d'utilisation de la lampe**

**Réinitialiser le compteur d'heures d'utilisation de la lampe après son remplacement.**

#### **Info**

- ∑ Ne réinitialiser la temporisation de la lampe uniquement lors de son remplacement. Si vous réinitialisez cette temporisation et continuez d'utiliser la même lampe, celle-ci risque de s'endommager ou d'exploser.
- ∑ Vous pouvez aussi réinitialiser le compteur d'heures d'utilisation de la lampe par le biais du LAN. (Reportez-vous au "MANUEL DE CONFIGURATION" contenu sur le CD-ROM fourni pour plus de détails.)
- **1 Branchez le câble d'alimentation.** ∑Branchez le câble d'alimentation dans la prise secteur du projecteur.

### **2 Réinitialisez le compteur d'heures d'utilisation de la lampe.**

- $\bullet$  En maintenant appuyés simultanément  $\blacktriangledown$ , **ENTER et MENU** sur le projecteur, appuyez sur **STANDBY/ON** sur le projecteur.
- ∑ "LAMP 0000H" s'affiche, indiquant que le compteur d'heures d'utilisation de la lampe est réinitialisé.

![](_page_63_Figure_16.jpeg)

# <span id="page-64-0"></span>**Tableau de compatibilité avec ordinateurs**

Le tableau ci-dessous dresse la liste des codes de signaux compatibles avec le projecteur. Lorsque les images sont déformées ou ne peuvent pas être projetées, ajustez le signal de sortie de votre ordinateur et ainsi de suite en vous reportant au tableau ci-dessous.

#### **Ordinateur**

- ∑ Support de signaux multiples Fréquence Horizontale: 15–70 kHz Fréquence Verticale: 43–85 Hz Horloge de Pixels: 12–108 MHz Signal de synchro: Compatible avec niveau TTL
- ∑ Compatible avec sync sur le signal vert
- ∑ Compatible avec les signaux SXGA+ et SXGA en mode de compression intelligente
- ∑ Technologie de redimensionnement Système de compression et d'expansion intelligente

**La liste suivante indique tous les modes conformes au standard VESA. Ce projecteur supporte néanmoins d'autres types de signaux non-conformes au standard VESA.**

![](_page_64_Picture_707.jpeg)

# **Remarque**

- ∑ Ce projecteur peut ne pas être capable d'afficher des images en provenance d'un ordinateur portable en mode simultané (CRT/LCD). Veuillez, dans ce cas, couper l'affichage à cristaux liquides LCD sur l'ordinateur portable et afficher les données en mode "CRT uniquement". Reportez-vous au mode d'emploi de votre ordinateur portable pour plus de détails sur le changement de mode d'affichage.
- $\bullet\,$  Lorsque ce projecteur reçoit des signaux VGA au format VESA 640 $\times$ 350, le message "640 $\times$ 400" sera affiché à l'écran.
- ∑ Si vous projetez le signal entrelacé RVB en utilisant COMPUTER/COMPONENT 1, 2 ou DVI-D avec "Type de signal" réglé sur "Auto" ou sur "RVB", l'image peut ne pas être projetée comme désiré. Dans ce cas, utilisez soit la vidéo ou la S-vidéo.

#### **DTV**

![](_page_64_Picture_708.jpeg)

# <span id="page-65-0"></span>**Résolution des problèmes**

![](_page_65_Picture_279.jpeg)

<span id="page-66-0"></span>![](_page_66_Picture_279.jpeg)

Ce projecteur est équipé d'un microprocesseur. Sa performance pourra être irrémédiablement affectée par une opération incorrecte ou une interférence. Le cas échéant, débranchez le projecteur et rebranchez-le au bout de 5 minutes.

# <span id="page-67-0"></span>**Pour l'assistance SHARP**

**Si vous rencontrez un problème pendant l'installation ou le fonctionnement de ce projecteur, consultez d'abord la section "Résolution des problèmes" aux page[s 64](#page-65-0) et [65](#page-66-0). Si ce mode d'emploi ne vous apporte pas de réponse à votre question, veuillez contacter le SAV Sharp le plus proche indiqué ci-dessous.**

![](_page_67_Picture_298.jpeg)

# <span id="page-68-0"></span>**Caractéristiques**

![](_page_68_Picture_394.jpeg)

SHARP se réserve le droit d'apporter des modifications à la présentation et aux caractéristiques des appareils à fin d'amélioration. Les valeurs indiquées dans ce document sont les valeurs nominales des appareils de série mais de légères différences peuvent être constatées d'un appareil à l'autre.

# <span id="page-69-0"></span>Index

![](_page_69_Picture_9.jpeg)

![](_page_69_Picture_10.jpeg)

![](_page_70_Picture_0.jpeg)

SHARP CORPORATION